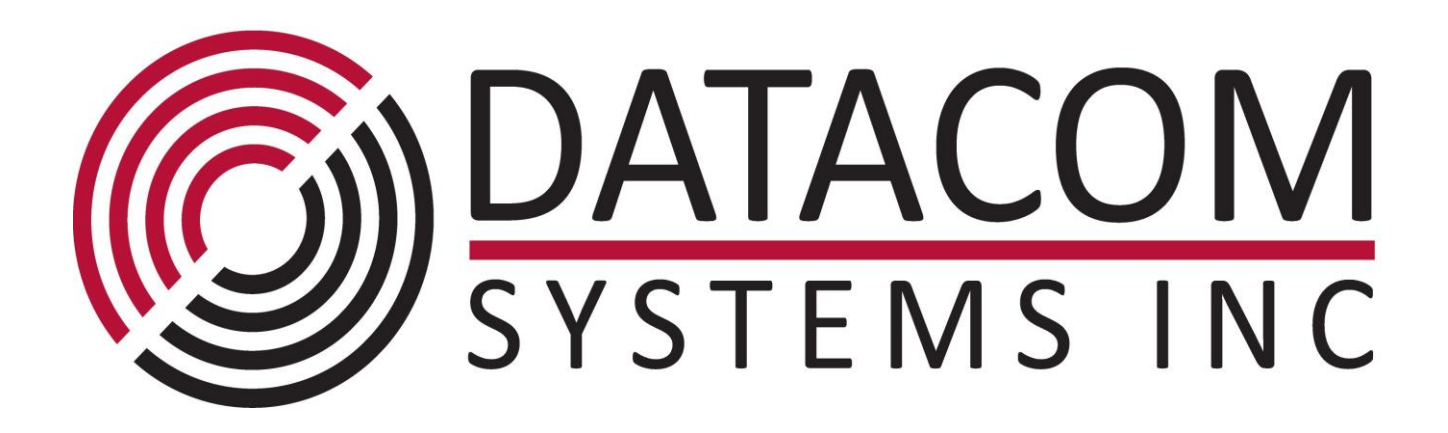

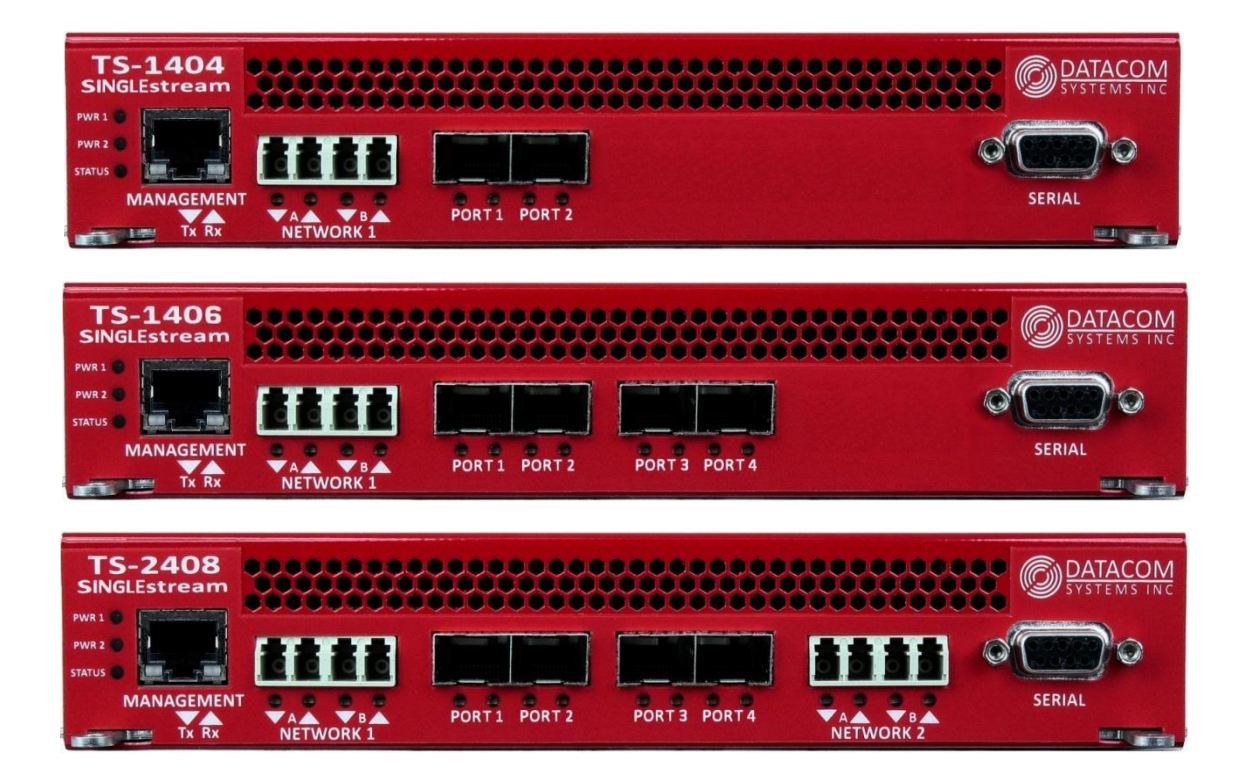

# **TS-1404, TS-1406, TS-2408 10G Aggregation Taps**

# FASTstart Guide

 **December 2016**

## **Table of Contents**

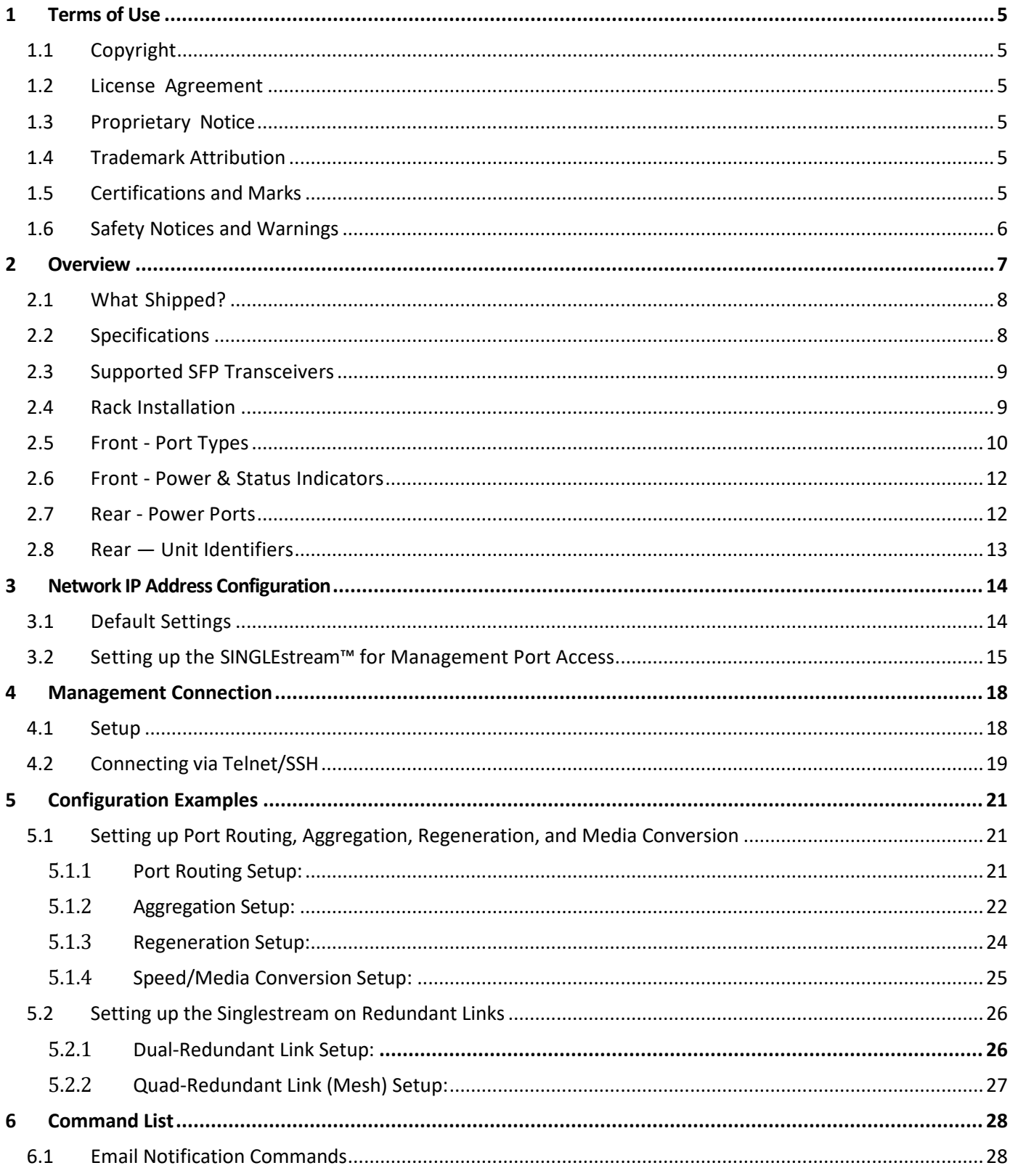

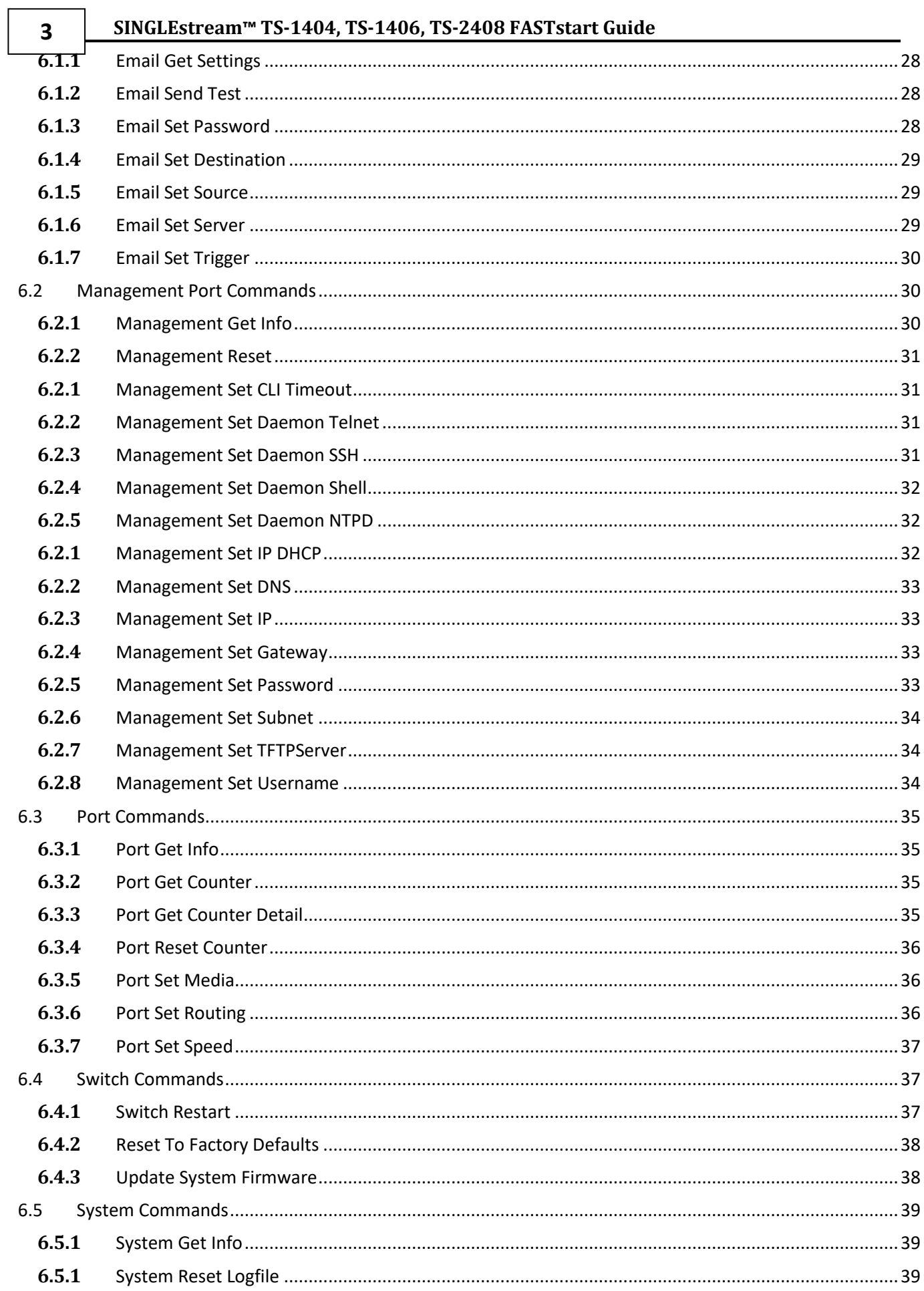

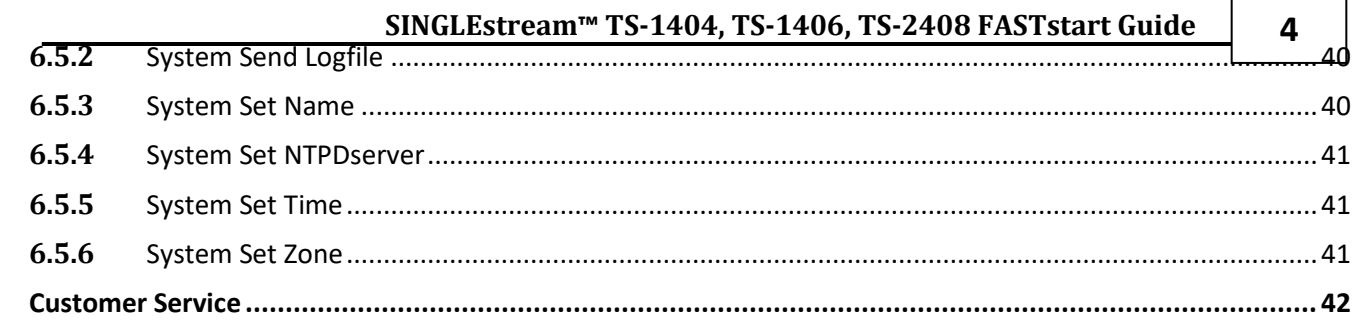

 $\overline{\mathbf{z}}$ 

## <span id="page-4-0"></span>**1 Terms of Use**

The following terms and conditions relate to the use of this document. Please note that Datacom Systems Inc. reserves the right, at its entire discretion, to change, modify, add, or remove portions of these Terms of Use at any time. Please read the Terms of Use carefully as your use of this document is subject to the Terms of Use stipulated herein.

## <span id="page-4-1"></span>**1.1 Copyright**

Copyright ©2016 by Datacom Systems, Inc. All rights reserved. Printed in the United States of America. No part of this publication may be reproduced, stored in a retrieval system, or transmitted, in any form or by any means, electronic, mechanical, photocopying, recording, or otherwise, without the prior written permission of Datacom Systems, Inc.

## <span id="page-4-2"></span>**1.2 License Agreement**

**Notice to All Users:** By using Datacom Systems, Inc. products, you agree to the terms set forth. No licenses, express or implied, are granted with respect to the technology described and Datacom Systems, Inc. retains all rights with respect to the technology described herein. If applicable, you may return the product to the place of purchase for a full refund.

## <span id="page-4-3"></span>**1.3 Proprietary Notice**

This document contains proprietary information about the TS-1404, TS-1406, and TS-2408 Aggregation Tap Command Line Interface (CLI) and is not to be disclosed or used except as authorized by written contract with Datacom Systems, Inc.

## <span id="page-4-4"></span>**1.4 Trademark Attribution**

*Access Your Network*™*,* DURAstream™*,* SINGLE*stream*™*,* and VERSA*stream*™*,* are trademarks of Datacom Systems, Inc. All other registered and unregistered trademarks are the sole property of their respective owners. All specifications may be changed without notice.

## <span id="page-4-5"></span>**1.5 Certifications and Marks**

For information regarding certifications and marks, please refer to the product info section of our website at [http://www.datacomsystems.com](http://www.datacomsystems.com/)

#### <span id="page-5-0"></span>**1.6 Safety Notices and Warnings**

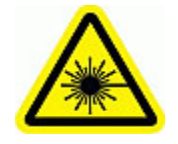

These explanatory labels are included in this information for the user in accordance with the requirements of IEC 60825.1.

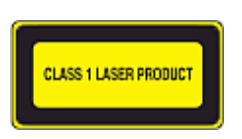

**WARNING: Class 1 laser and LED product. A class 1 laser is safe under all conditions of normal use. Invisible laser radiation may be emitted from optical port openings when no fiber cable is connected, avoid exposure to laser radiation and do not stare into open optical ports.**

**IMPORTANT:** Rack Mount Instructions are included here to call the attention of installation technicians to pertinent safety and warning issues prior to the installation of the product as follows:

- A. Elevated Operating Ambient If installed in a closed or multi-unit rack assembly, the operating ambient temperature of the rack environment may be greater than room ambient. Therefore, consideration should be given to installing the equipment in an environment compatible with the maximum ambient temperature specified.
- B. Reduced Air Flow Installation of the equipment in a rack should be such that the amount of air flow required for safe operation of the equipment is not compromised.
- C. Mechanical Loading Mounting of the equipment in the rack should be such that a hazardous condition is not achieved due to uneven mechanical loading.
- D. Circuit Overloading Consideration should be given to the connection of the equipment to the supply circuit and the effect that overloading of the circuits might have on over-current protection and supply wiring. Appropriate consideration of equipment nameplate ratings should be used when addressing this concern.
- E. Reliable Earthing Reliable earthing of rack-mounted equipment should be maintained. Particular attention should be given to supply connections other than direct connections to the branch circuit (e.g. use of power strips).

## <span id="page-6-0"></span>**2 Overview**

This FASTstart Guide for the TS-1404, TS-1406, and TS-2408 10G Aggregation Taps is intended to provide you with information needed to get your Aggregation Tap up and running. Additional support, documentation and help can be found on the Datacom Systems website: [http://www.datacomsystems.com](http://www.datacomsystems.com/)

The SINGLEstream family of products increases network visibility and leverages your investment in network analyzers, probes, and security equipment by allowing you to simultaneously monitor many peripheral network tools simultaneously. Greater visibility accelerates problem resolution, reduces downtime and increases enterprise productivity.

The SINGLEstream TS-1404, TS-1406, and TS-2408 10G Aggregation Taps are compatible with all vendor hardware and can be controlled by a Command Line Interface (CLI), which will allow you to control your Datacom products regardless of what network appliances you choose to deploy.

#### <span id="page-7-0"></span>**2.1 What Shipped?**

- 1- TS-1404, TS-1406, or TS-2408 10G Aggregation Tap
- 2- Switching AC Adapters
- 1- DRL512-2M-R (copper RJ45) cable
- 1- DB9 M/F straight through cable
- 2- AC Line Cords

#### <span id="page-7-1"></span>**2.2 Specifications**

#### **TS-1404 Ports:**

**Network:** Two (2) LC Fiber 10G/1G Ports. Split ratio and micron specifications vary.

**Any-To-Any:** Two (2) SFP+ (Supports SFP+ SR, LR, LRM, SFP SX, LX, BT)

#### **TS-1406 Ports:**

**Network:** Two (2) LC Fiber 10G/1G Ports. Split ratio and micron specifications vary.

**Any-To-Any:** Four (4) SFP+ (Supports SFP+ SR, LR, LRM, SFP SX, LX, BT)

#### **TS-2408 Ports:**

**Network:** Four (4) LC Fiber 10G/1G Ports. Split ratio and micron specifications vary.

**Any-To-Any:** Four (4) SFP+ (Supports SFP+ SR, LR, LRM, SFP SX, LX, BT)

#### **Management Port (front):**

RJ45 @ 10/100/1000 Mb Full-Duplex

#### **Serial Port (front):**

DB9 @ 115,200 bps; 8 data bits; Parity none; 1 stop bit; Flow control none

#### **Power Requirements:**

**Maximum Power Consumption:** Less than 90 Watts

**Individual Power Supply Rating:** 100-240V ~50-60Hz 7A MAX.

#### **Dimensions (H x W x D):**

1.5 x 8.3 x 12.5 in (3.81 x 21.08 x 31.75 cm)

#### **Weight:**

3.75 lbs (1.7 kgs)

#### **Environmental:**

**Operating Temperature:** 32º to 104ºF (0º to 40ºC) **Storage Temperature:** -22º to 149ºF (-30º to 65ºC) **Humidity:** 5 to 90% non-condensing

#### **Warranty:**

Visit<http://www.datacomsystems.com/support/warranty-info> for more information.

#### <span id="page-8-0"></span>**2.3 Supported SFP Transceivers**

Datacom Systems supports the following small form-factor pluggable (SFP) transceivers and enhanced small form-factor pluggable (SFP+) transceivers:

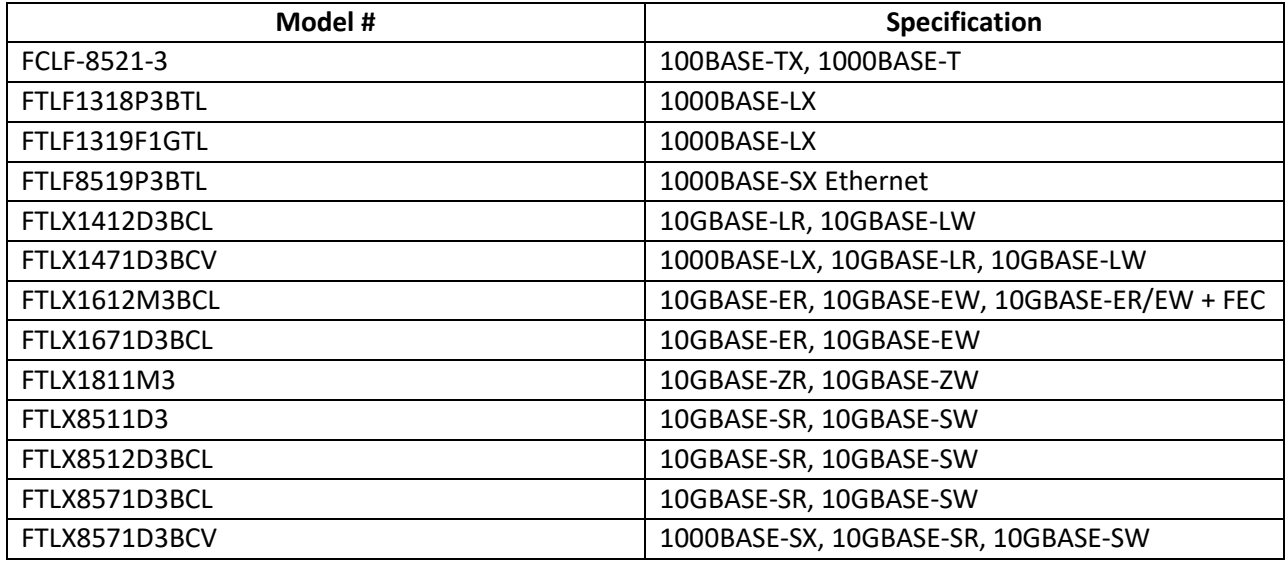

#### <span id="page-8-1"></span>**2.4 Rack Installation**

Please refer to the rack mount installation guide for the RMC-2C at:

<http://www.datacomsystems.com/products/accessories>

### <span id="page-9-0"></span>**2.5 Front - Port Types**

**Network Ports:** Depending on the model, there are between 2 and 4 LC Fiber ports on the front of the SINGLEstream™. These ports are used to passively tap a network link, allowing the SINGLEstream<sup>TM</sup> to non-intrusively make a copy of network traffic. Due to the passive connection to the network, configuration changes and power loss have no effect on the link state, or the traffic going over the link.

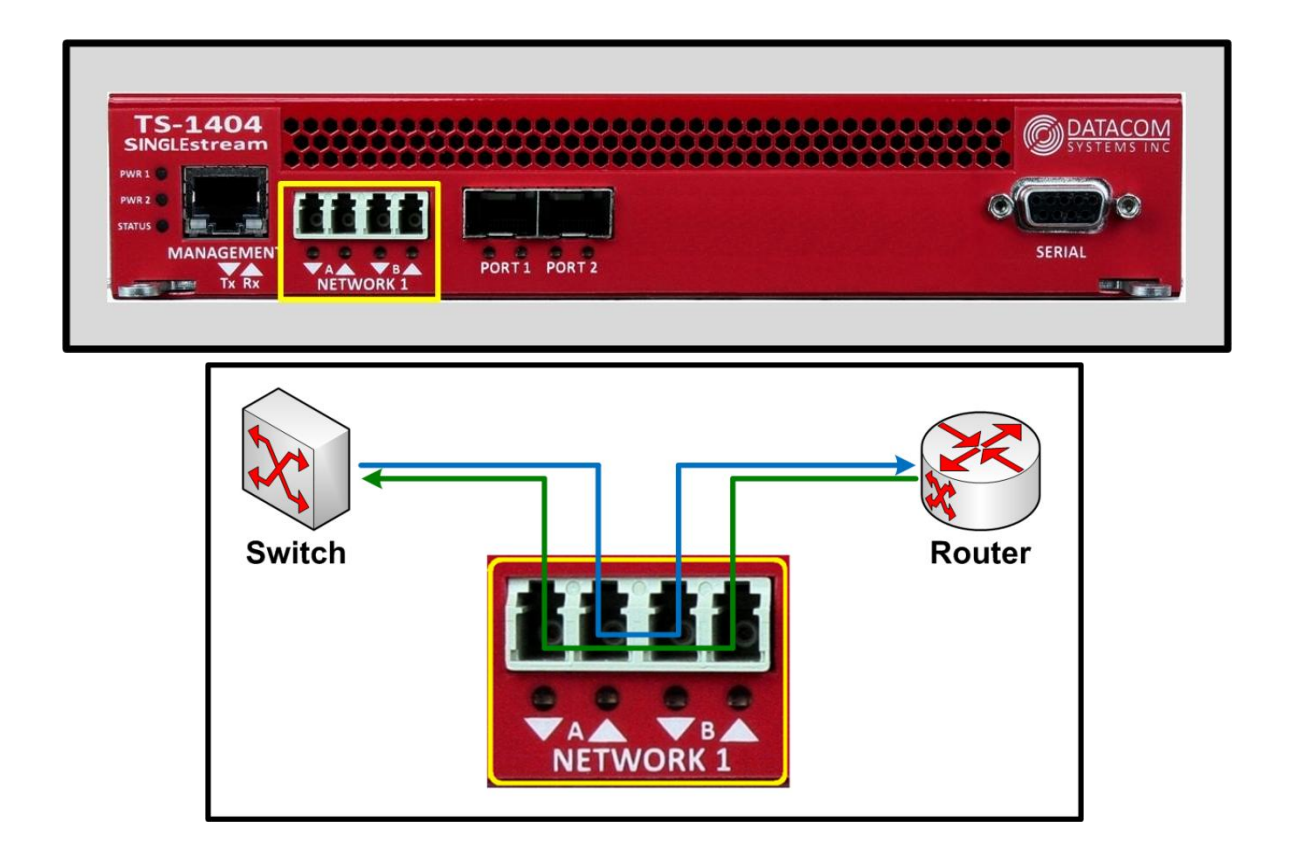

**Any-To-Any Ports:** Depending on the model, there are between 2 and 4 SFP ports on the front of the SINGLEstream™. These ports can be dynamically assigned as output ports or additional input ports. Configuring the ports as input ports allows you to connect SPAN ports or additional Taps to the SINGLEstream™. When configured as output ports, they provide network tools access to traffic from all input ports.

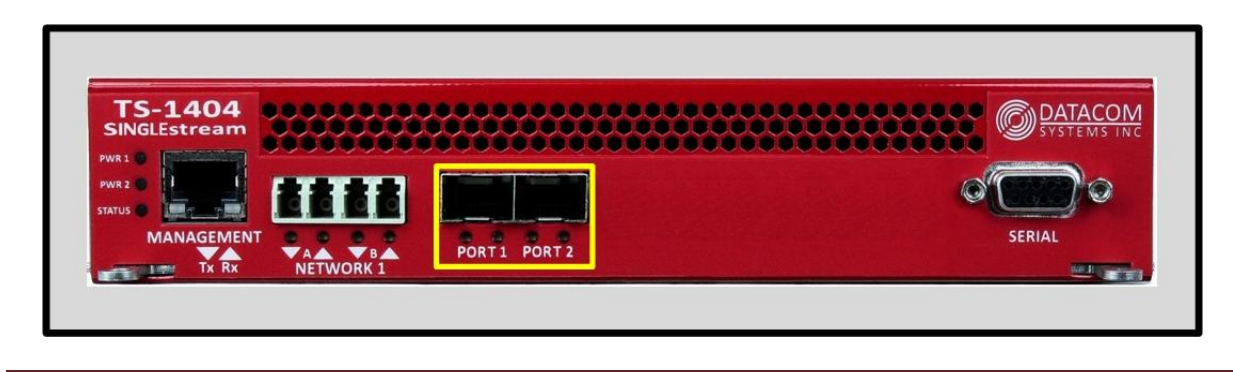

**Datacom Systems Inc. 2016**

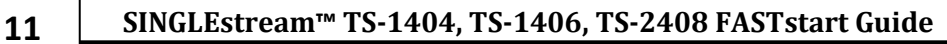

**Serial Port:** The serial port can be used to connect to the SINGLEstream™ Aggregation Tap using a DB9 M/F straight through cable. Using a terminal emulator such as Tera Term or Putty, the serial port may be accessed for login and configuration using the CLI interface.

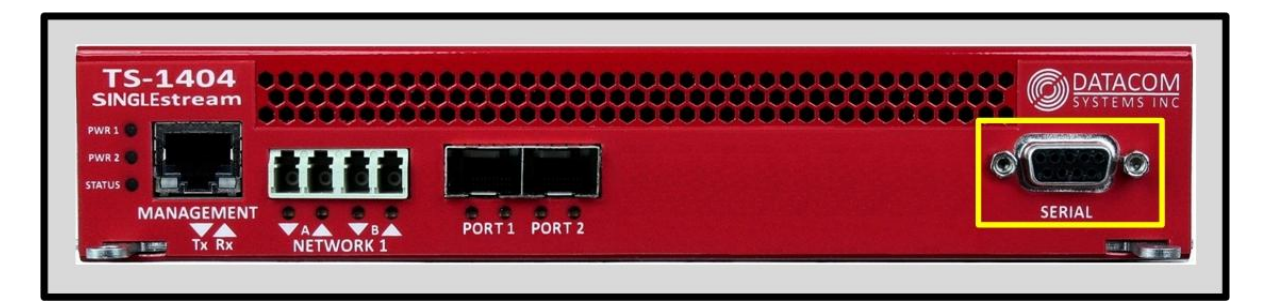

**Management Port:** The management port can be used to connect to the SINGLEstream™ Aggregation Tap using a standard copper ethernet RJ-45 cable. Using a terminal emulator such as Tera Term or Putty, the management may be accessed for login and configuration using the CLI interface using either Telnet or SSH.

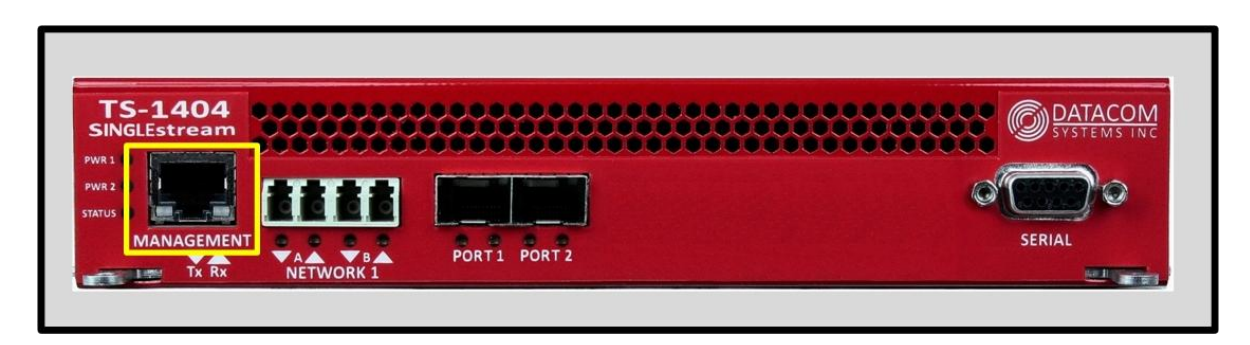

#### <span id="page-11-0"></span>**2.6 Front - Power & Status Indicators**

On the front panel, the power status of the device can be determined through three indicators labeled "POWER 1", "POWER 2", and "STATUS".

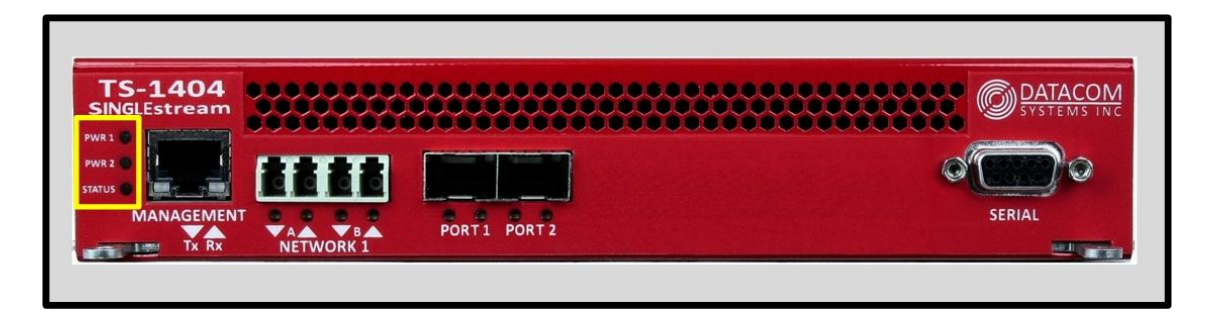

The LEDs located next to each power label will illuminate **green** when an active power supply is connected.

When the power indicators illuminate **red**, it indicates that there is either not a power supply connected, or there is a power supply issue.

Although only one power source is required to power the SINGLEstream™, use of a second independent power source is strongly recommended to assure maximum link uptime.

The "STATUS" LED indicator flashes **green** during the boot-up cycle and turns solid **green** upon a successful boot sequence indicating the SINGLEstream™ is operational.

#### <span id="page-11-1"></span>**2.7 Rear - Power Ports**

Each SINGLEstream™ has two power ports on the back. These are dual redundant power ports should be connected to power supplies on two separate circuits to ensure maximum link uptime. The SINGLEstream<sup>™</sup> is capable of running from a single power supply. These LED indicators function in unison with the "POWER 1", and "POWER 2" indicators on the front of the device

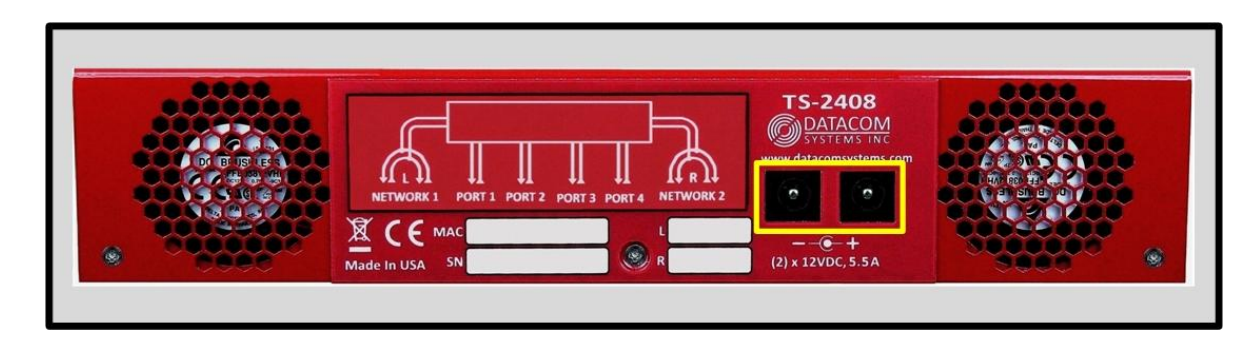

## <span id="page-12-0"></span>**2.8 Rear — Unit Identifiers**

Important information such as the MAC address, serial number, and micron specification of the bypass switch network links can be found on the back of the unit.

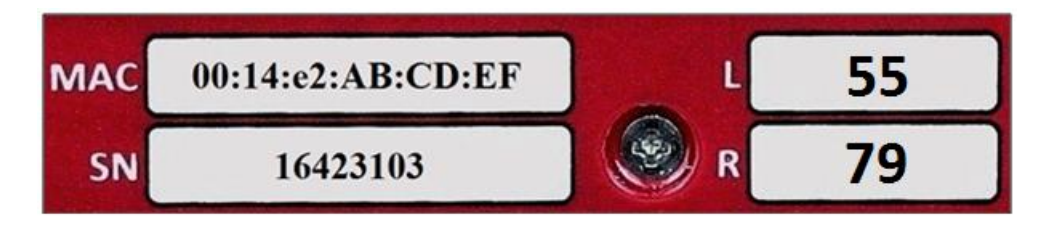

**MAC:** The Media Access Control (MAC) address for the management for on the front of the device is printed here. This is a permanent address that will indicate the unique SINGLEstream™ ID to the network.

**Serial:** The serial number is used to identify a specific Datacom product for tracking or support contract purposes.

**L and R:** These fields are used to determine the micron and split ratio of the tap ports on the front of the unit.

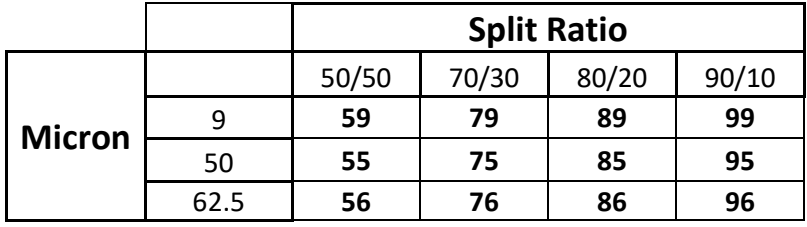

## <span id="page-13-0"></span>**3 Network IP Address Configuration**

All SINGLEstream™ Aggregation Taps can be accessed and configured through the management port on the front of the unit. Once set up, this port can be used to access the device through Telnet.

## <span id="page-13-1"></span>**3.1 Default Settings**

All SINGLEstream™ 1404, 1406, and 2408 Aggregation Taps series units are shipped with a factory default configuration as follows:

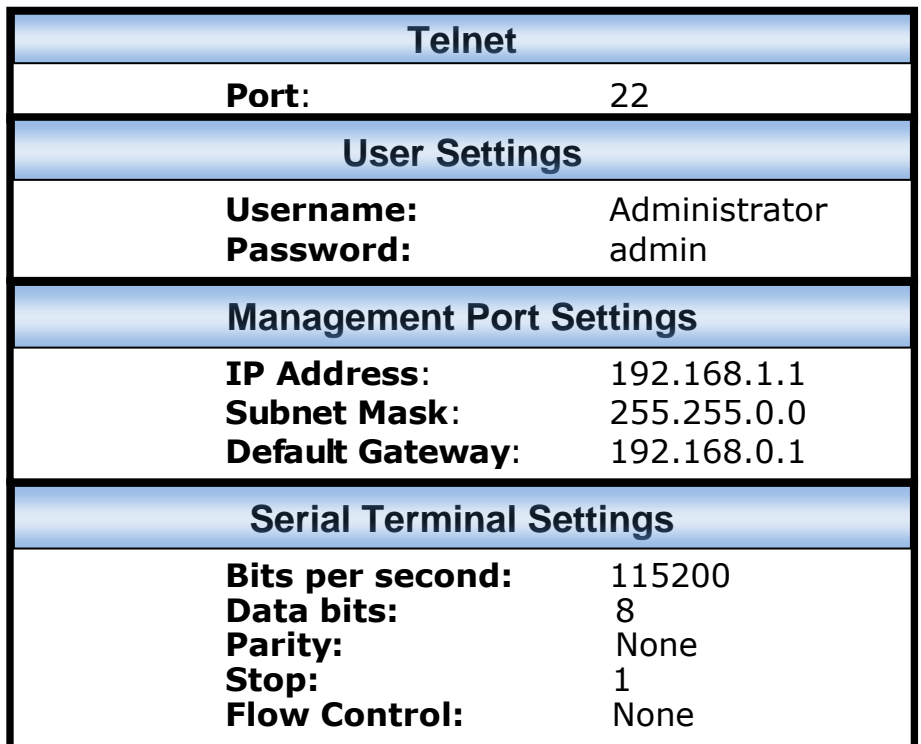

**IMPORTANT:**If you expect to remotely connect to the SINGLEstream™ series, you must change the IP Address, Subnet Mask and Gateway to match your Local Area Network.

In order to initially change the IP settings on the management port, you can connect to the device over the serial port on the front.

**15 SINGLEstream™ TS-1404, TS-1406, TS-2408 FASTstart Guide**

#### <span id="page-14-0"></span>**3.2 Setting up the SINGLEstream™ for Management Port Access**

**Step 1:** First, connect your PC and your SINGLEstream™ using the provided Datacom Systems DB9 M/F straight through cable. Connect the DB9 Female pin end to the serial port on your PC and connect the DB9 Male pin to the serial port on your SINGLEstream™.

**NOTE**: For PCs without 9-pin serial ports, check with your product representative for available sources of a USB RS-232 Serial Adapter.

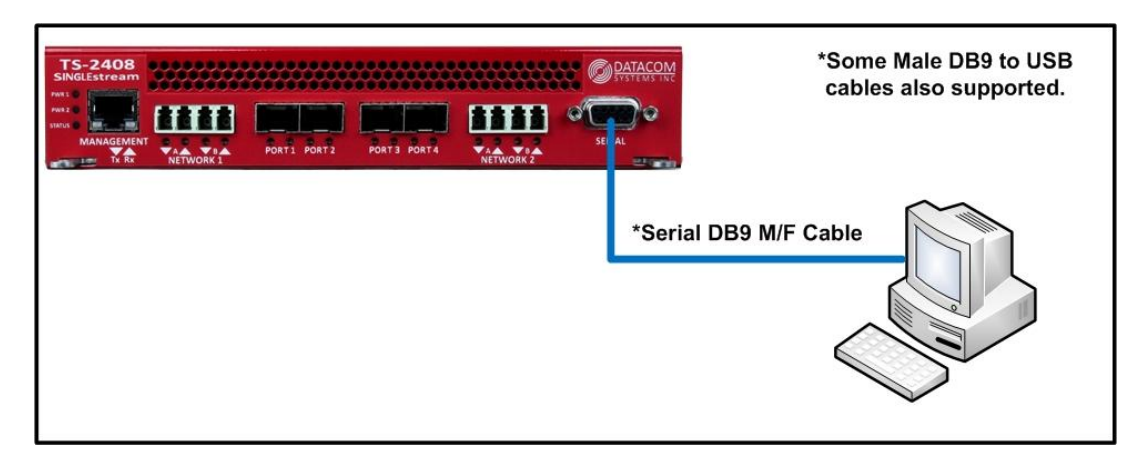

**Step 2:** Using the supplied AC Line Cords and AC Adapters, plug the SINGLEstream™ into an external power source.

**Step 3:** Open the terminal emulation application (PuTTy or Tera Term for example) on your PC, and use it establish a serial connection to the SINGLEstream™.

**Step 4:** Once connected, hitting the Enter key twice in a row will bring up the login prompt. Log in to the SINGLEstream™ with the default credentials of "Administrator" and then "admin".

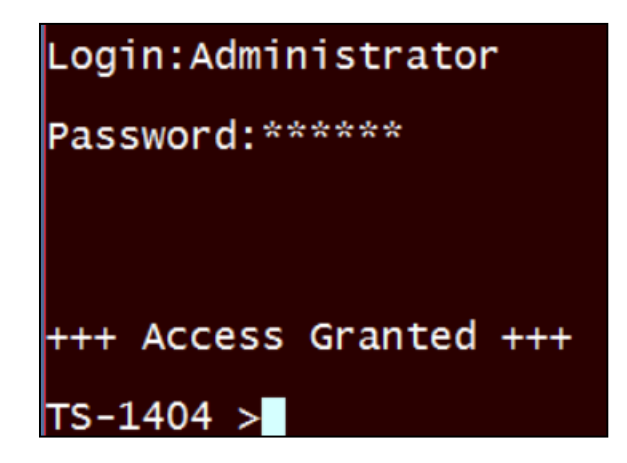

**Step 5:** Set up the IP address, subnet, and gateway on the device to match the network that the management port is connected to. This can be done by using the commands:

- o MANAGEMENT SET IP (<IP address> | "DHCP")
- o MANAGEMENT SET SUBNET <Subnet mask>
- o MANAGEMENT SET GATEWAY <Gateway IP address>
- o EXIT

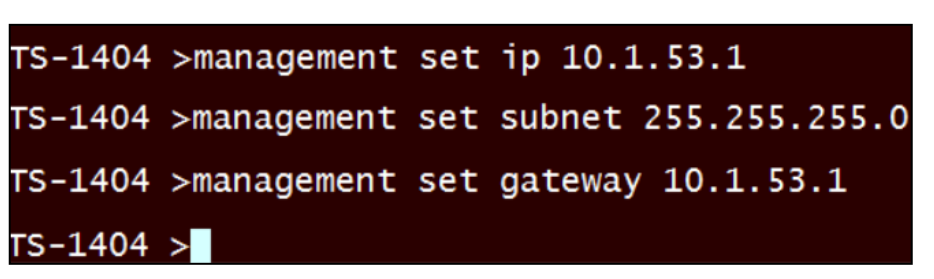

You must enter the "exit" command and log back into the SINGLEstream™ before the changes are applied. This occurs so that a remote connection such as telnet or SSH is not interrupted immediately when an IP address is changed.

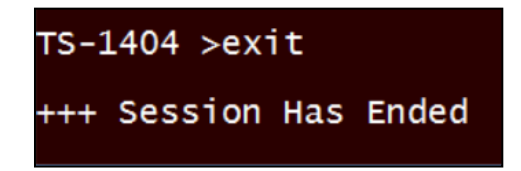

**Step 6:** Once you have logged back in to the device, enter the "management get info" command. This will display setting information regarding the management port. Verify that the settings are correct.

```
TS-1404 >management get info
MANAGEMENT PORT : STATIC MODE<br>IP = 10.1.53.1<br>NETMASK = 255.255.255.0<br>GATEWAY = 10.1.53.1
 DNS =THE SERVER = 10.1.53.219<br>CURRENT IP ADDRESS = 10.1.53.1<br>MAC ADDRESS = 00:14:e2:00:31:46
MAC ADDRESS = 00:14:e2:00:51:00<br>
UNIT NAME = TS-1404<br>
UNIT SERIAL NUMBER = 16211502
 APPLICATION VERSION = 101116A1
APPLICATION VERSION = IOIIIGAL<br>DAEMON: Telnet Linux Shell ON<br>DAEMON: Telnet CLI ON<br>DAEMON: SSH CLI/Shell Access ON<br>DAEMON: Network Time Protocol OFF<br>CLI Timeout: 10 Minutes
```
You may choose to configure the SINGLEstream™ using either the serial port or the management port. All configuration capabilities are the same for each connection method.

## <span id="page-17-0"></span>**4 Management Connection**

## <span id="page-17-1"></span>**4.1 Setup**

Once the management port configuration on the SINGLEstream™ has been set up to match your chosen network location, you must next connect the straight through CAT5 cable to your network.

**NOTE**: In situations where the management port is connected directly to a laptop or PC, a crossover cable may be required.

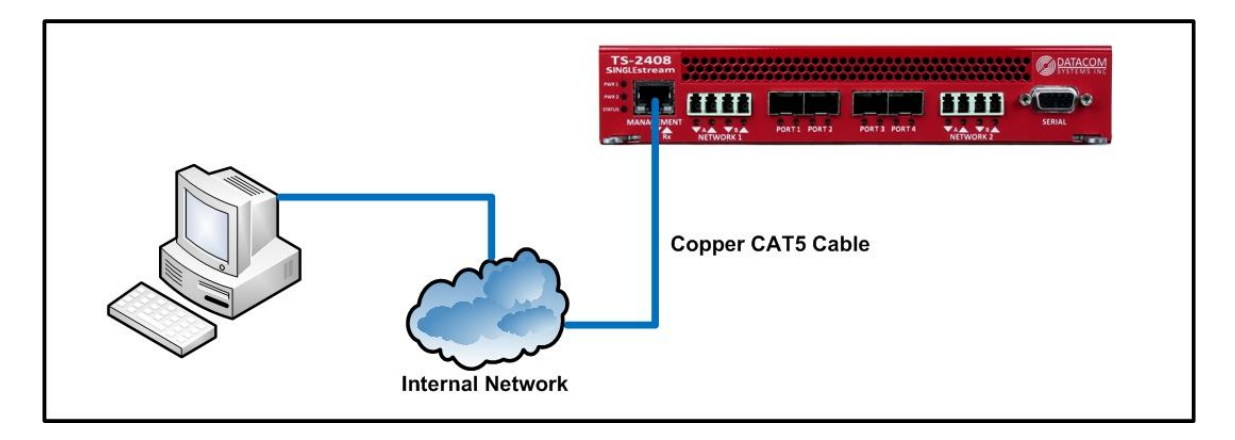

When the cable is connected, the LED light on the left side of the port will illuminate **green**. This indicates that a link has been established with the device on the other end of the cable. The LED on the right side of the port will occasionally blink **green** when traffic is being passed.

To confirm that there is connectivity between the SINGLEstream™ and the connected device, open a terminal and ping its IP address.

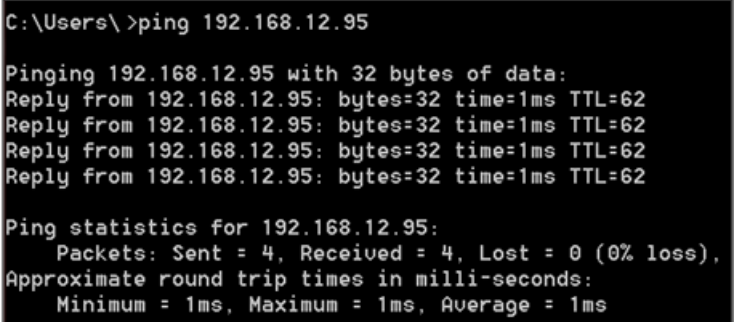

#### <span id="page-18-0"></span>**4.2 Connecting via Telnet/SSH**

Once the Management port is configured and connected to the network, the SINGLEstream™ may be configured using a CLI over Telnet or SSH.

After confirming network connectivity in step 4.1, a terminal emulator may be used to configure the device.

The following steps show the process for connecting to the SINGLEstream™ through either Telnet . The images used in the steps are from the terminal emulator Tera Term. Most terminal emulators can be used to connect to the SINGLEstream™, however using either Tera Term or Putty is recommended

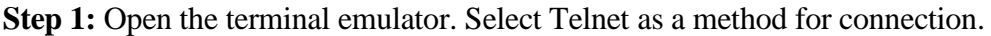

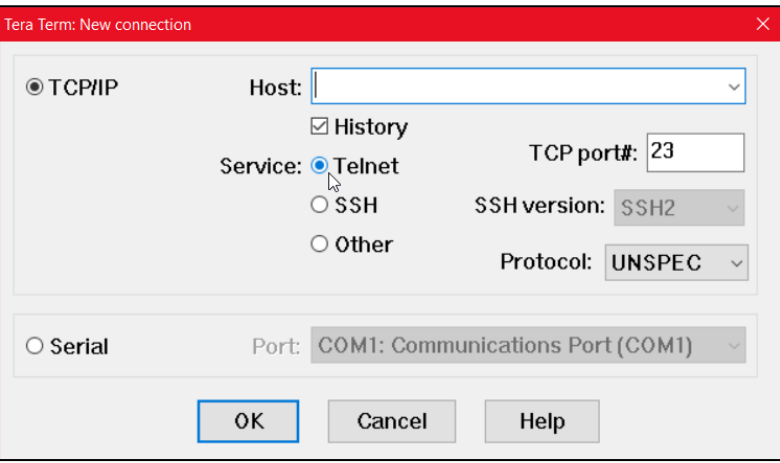

**Step 2:** Enter the IP address of the SINGLEstream in the Host field. Click "OK"

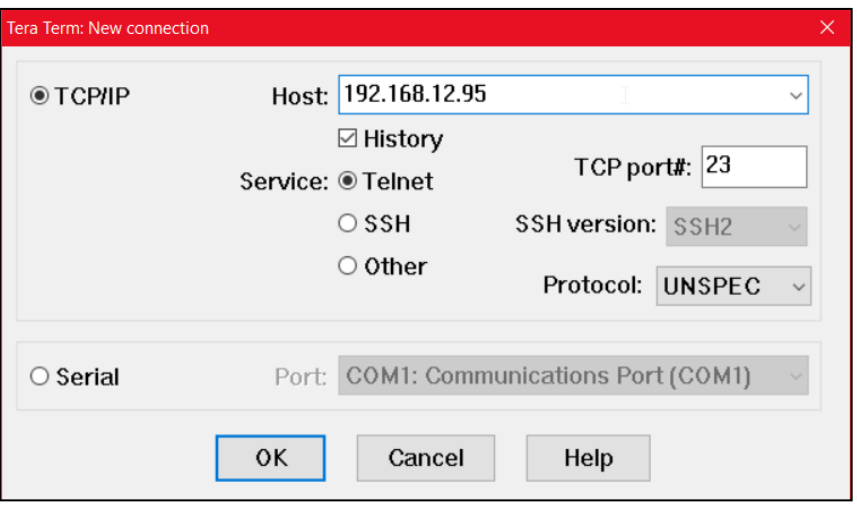

**Step 3:** You will be presented with login prompt. This could appear in the form of a popup window, or a terminal depending on the terminal emulator used. The default credentials are "Administrator", "admin".

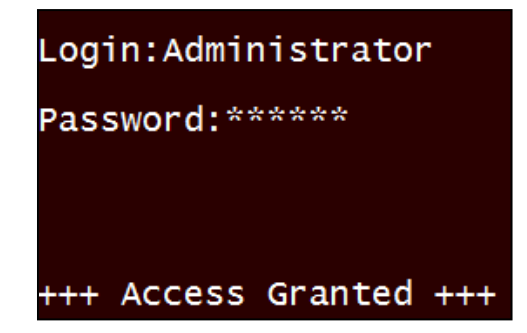

**Step 4:** To confirm that connection to the correct device was made, enter the "system get info" command to view unique identifiers for the unit such as the Serial Number and MAC Address.

```
TS-1406>management get info
MANAGEMENT PORT : STATIC MODE
IP = 192.168.12.95NETMASK = 255.255.254.0
GATEWAY = 192.168.12.1
DNS = 172.16.0.130
TFTP SERUER = 192.168.12.55
CURRENT IP ADDRESS = 192.168.12.95
MAC ADDRESS = 00:67:22:55:11:22
UNIT NAME =
UNIT SERIAL NUMBER =
APPLICATION VERSION =
DAEMON: Telnet Linux Shell ON
DAEMON: Telnet CLI ON
```
## <span id="page-20-0"></span>**5 Configuration Examples**

## <span id="page-20-1"></span>**5.1 Setting up Port Routing, Aggregation, Regeneration, and Media Conversion**

## **5.1.1 Port Routing Setup:**

<span id="page-20-2"></span>Once the management settings on the SINGLEstream have been configured, the next step to configure the SINGLEstream is normally to set up port routing. Port routing directs the SINGLEstream where it should send incoming traffic.

In most solutions, port routing it set up to direct traffic from Network or SPAN ports to monitoring ports. The below picture will show you how to set up basic port routing on a SINGLEstream 1404 Tap.

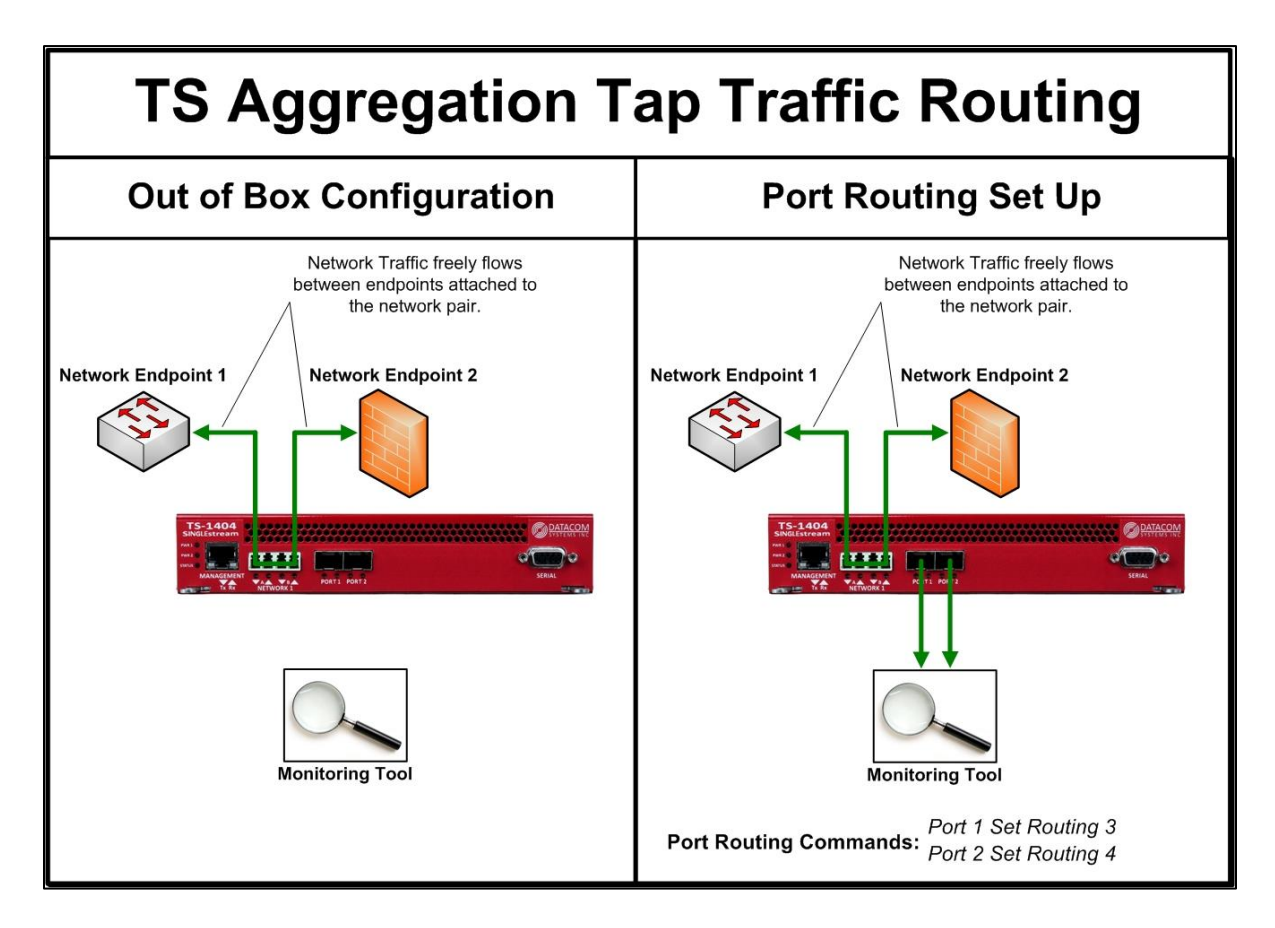

#### **5.1.2 Aggregation Setup:**

<span id="page-21-0"></span>Aggregation is useful in implementations where a monitoring tool needs to see bidirectional traffic from a single link, or traffic from multiple links. Aggregation combines multiple streams of traffic together to provide complete visibility to a single monitoring tool.

When aggregating traffic streams, it's important to consider the total combined traffic rate. Ports on the SINGLEstream are capable of line rate transmission, however many monitoring tools are not capable of receiving traffic at line rate.

A monitoring tool with a 10G port may only be capable of processing a lower rate of traffic. It's important to review the rate of traffic on your network compared with the rate of traffic that your monitoring tool is capable of receiving.

The below picture will show you how to set up aggregation on a SINGLEstream 1404 and SINGLEstream 2408 Tap.

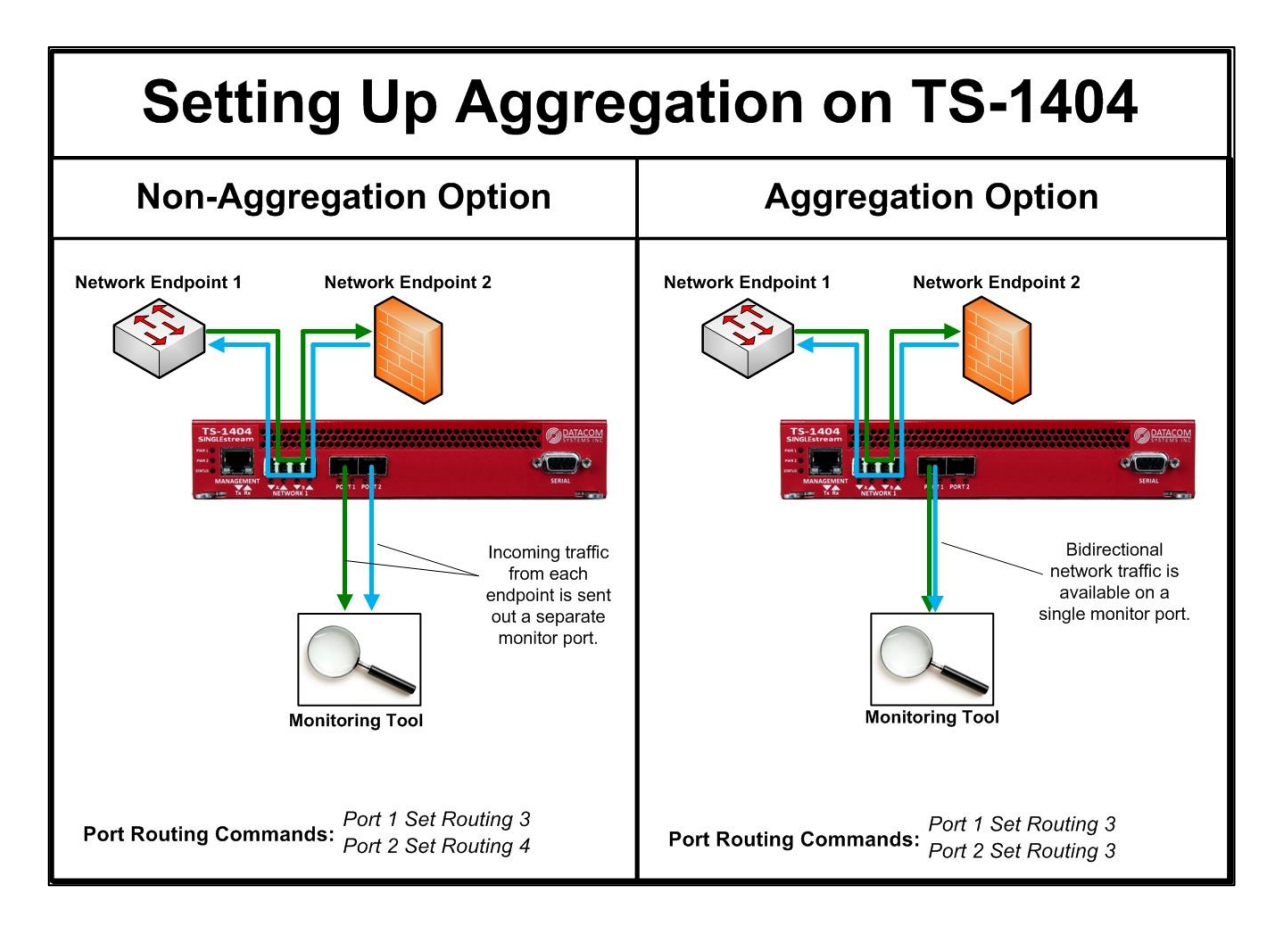

**23 SINGLEstream™ TS-1404, TS-1406, TS-2408 FASTstart Guide**

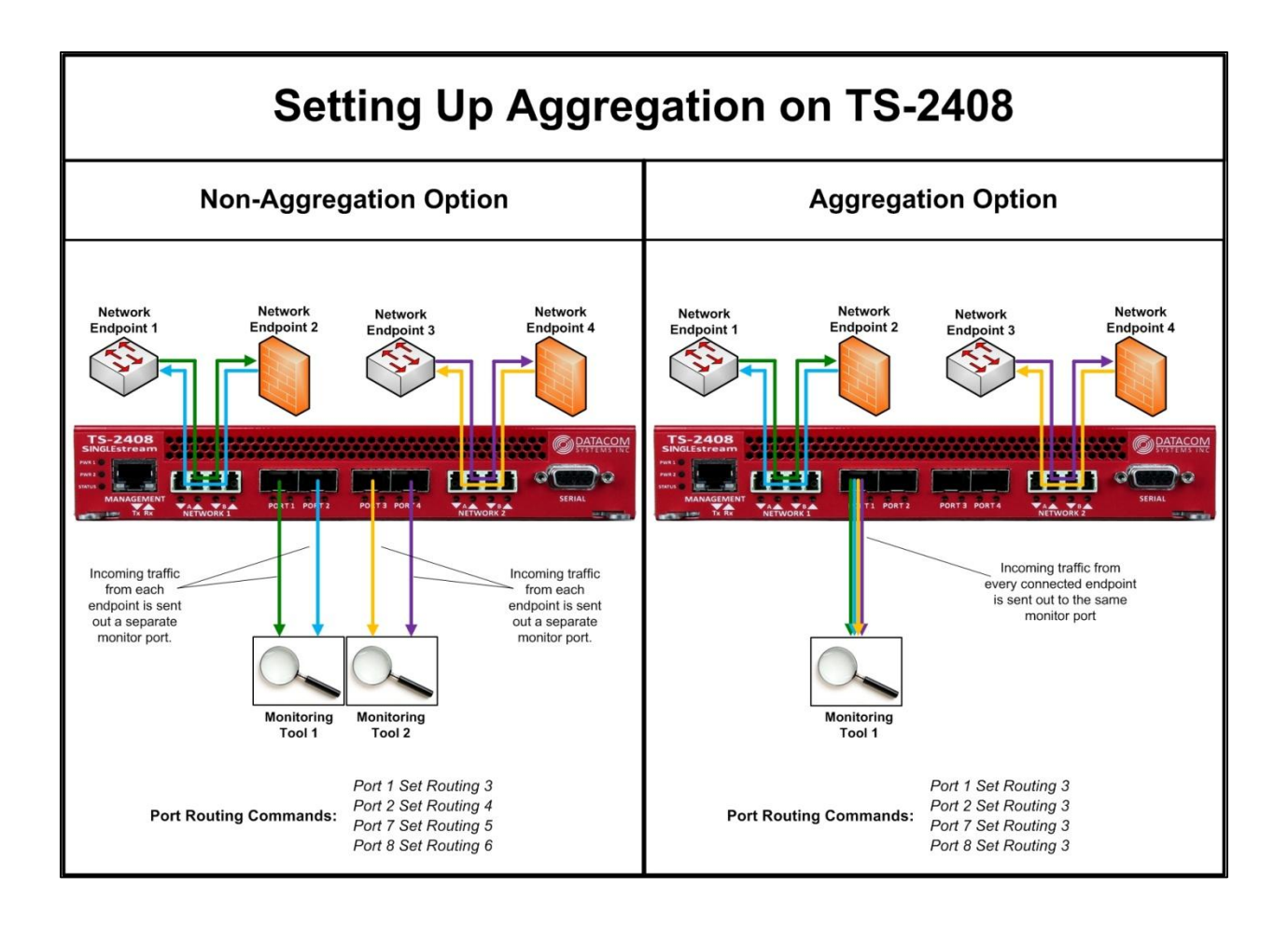

#### **5.1.3 Regeneration Setup:**

<span id="page-23-0"></span>Regeneration is useful in implementations where multiple monitoring tools need access to the same network traffic. Regeneration creates multiple copies of traffic and shares each copy with a separate monitoring tool.

Regeneration can be combined with Aggregation, allowing multiple monitoring ports access to traffic from multiple links/SPAN ports. The below picture shows how to set up Regeneration on the SINGLEstream 1406 Tap.

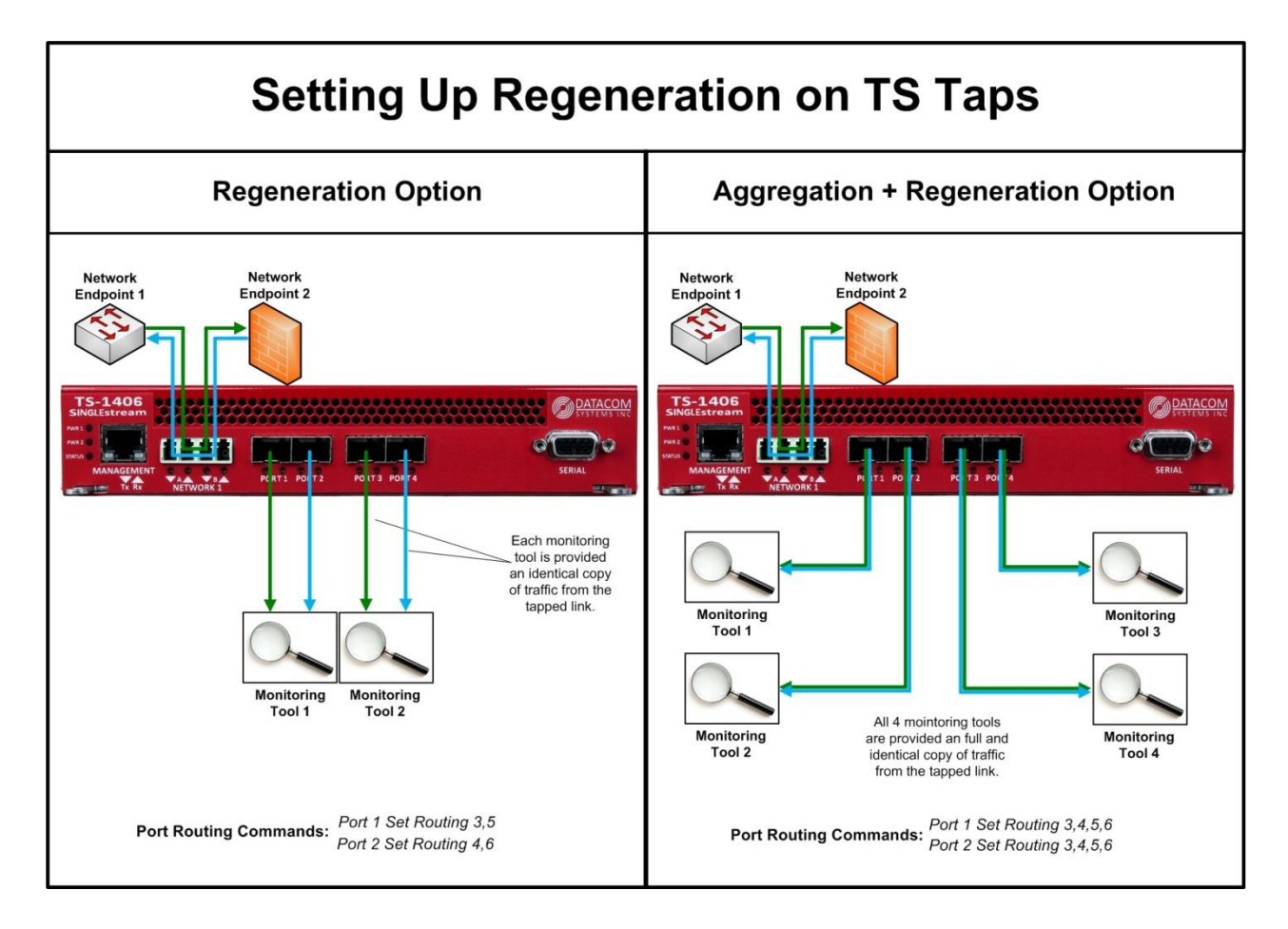

#### **5.1.4 Speed/Media Conversion Setup:**

<span id="page-24-0"></span>As network link speeds increase faster than the speed capability monitoring tools, it can make maintaining the monitoring solution difficult. The SINGLEstream is capable of speed and media conversion, which translates high speed traffic down to lower speeds for monitoring tools to consume.

When upgrading from 1G to 10G networks, often times the network links also undergo a change from copper to fiber media. Like speed differences, media differences can also cause a monitoring tool to no longer be able to receive traffic from the network.

The SINGLEstream can convert copper traffic to fiber or vice versa, allowing a monitoring solution to retain existing monitoring tools, even when the network changes.

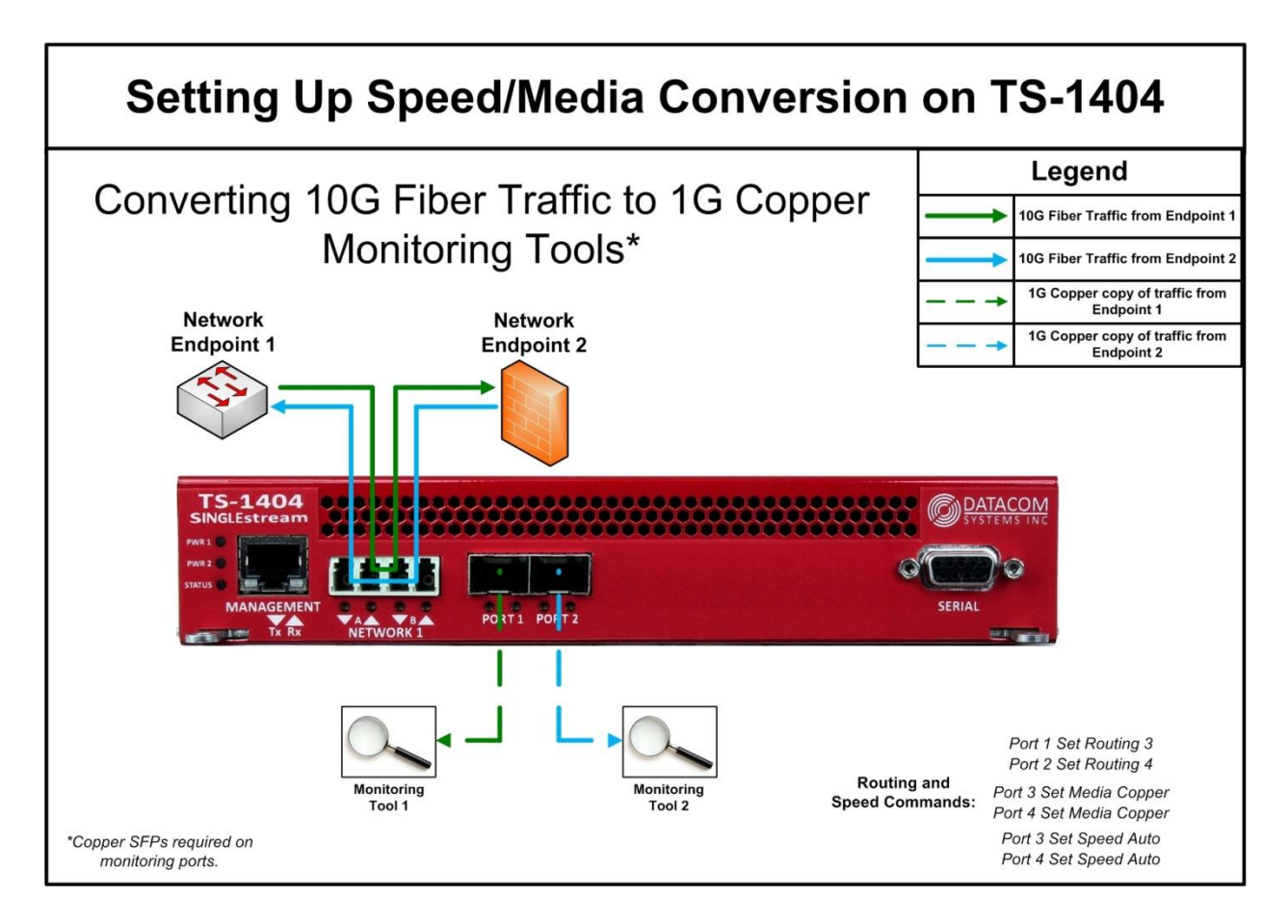

## <span id="page-25-1"></span><span id="page-25-0"></span>**5.2 Setting up the Singlestream on Redundant Links**

#### **5.2.1 Dual-Redundant Link Setup:**

In network implementations where there are dual-redundant links set up to improve network reliability, it's important to tap both links to ensure that network monitoring is uninterrupted even when the active link fails.

A TS-2408 can be simultaneously installed on two links, providing copies of traffic from each link to one or more monitoring tools. Because the TS-2408 always has access to each link, a failover of the primary link to the secondary link the transition on the tap is an automatic and smooth process.

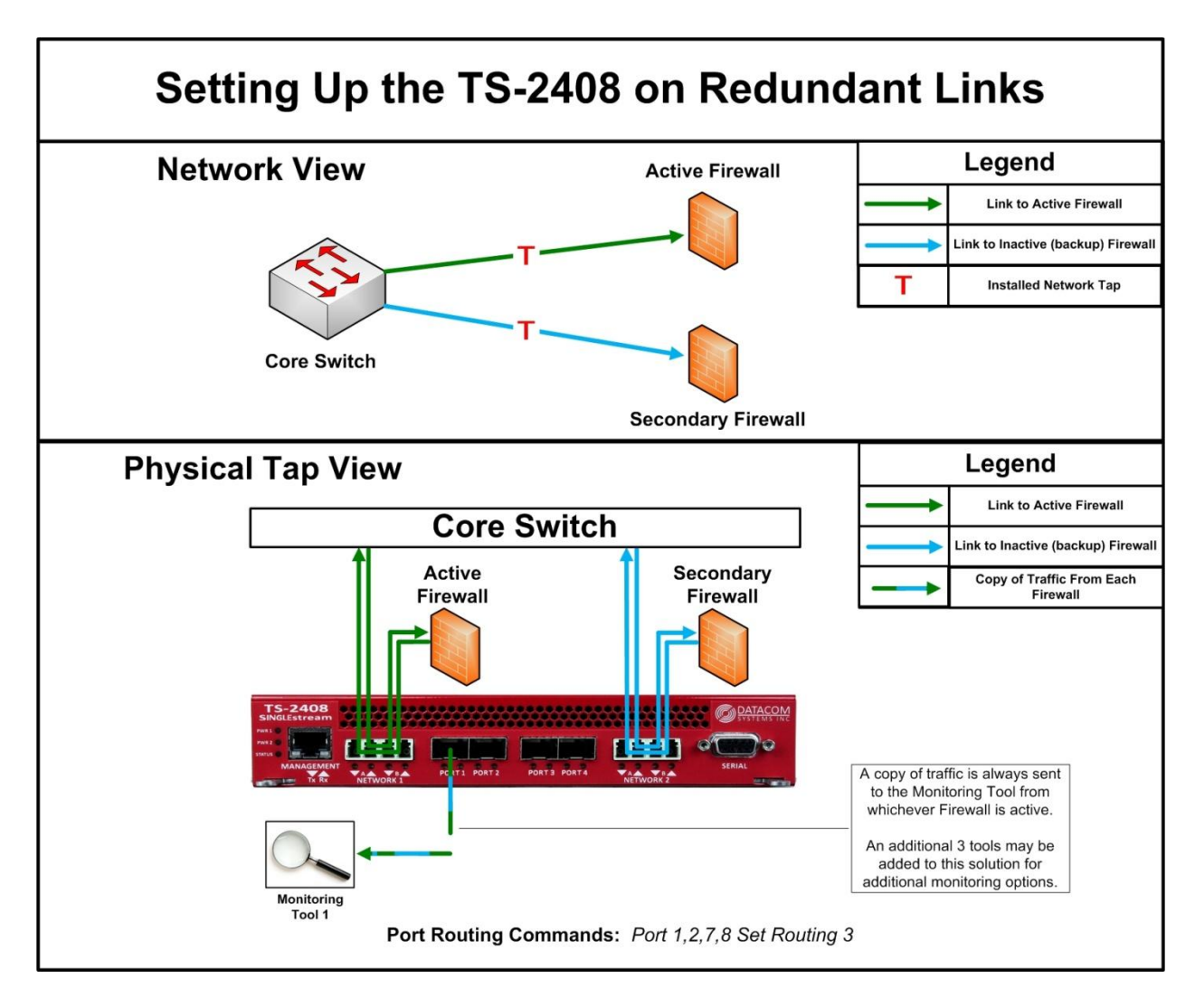

#### <span id="page-26-0"></span>**5.2.2 Quad-Redundant Link (Mesh) Setup:**

Similar to the Dual-Redundant setup, a pair of TS-2408 taps can be installed in a mesh network topology for redundant monitoring. The TS-2408s can share copies of traffic with each other, allowing each of them access to the 4 links. The total solution allows one or more monitoring tools full access to a mesh network topology, regardless of the currently active link.

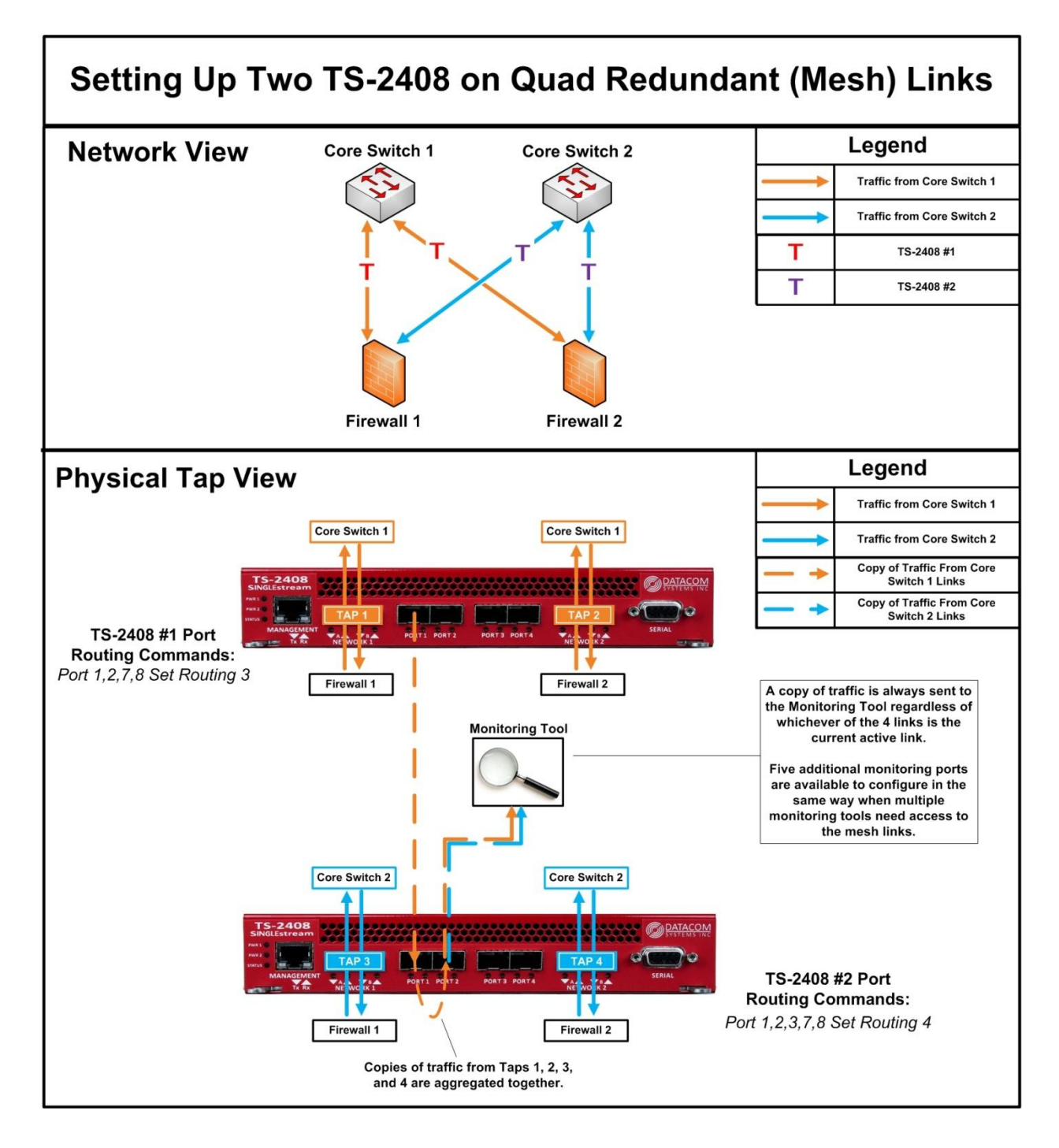

## <span id="page-27-0"></span>**6 Command List**

## <span id="page-27-1"></span>**6.1 Email Notification Commands**

#### **6.1.1** Email Get Settings

<span id="page-27-2"></span>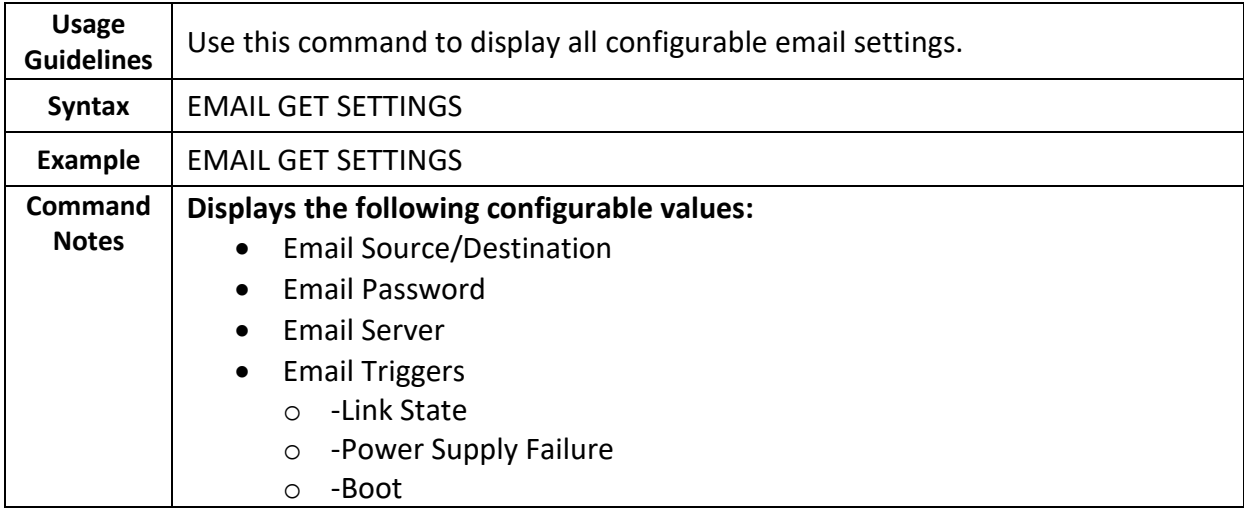

## **6.1.2** Email Send Test

<span id="page-27-3"></span>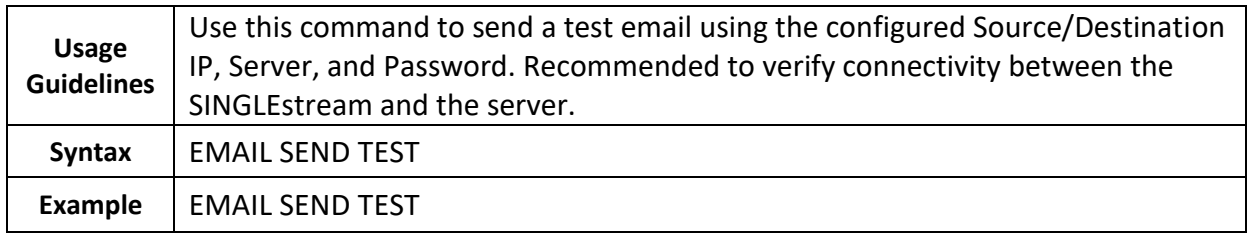

#### **6.1.3** Email Set Password

<span id="page-27-4"></span>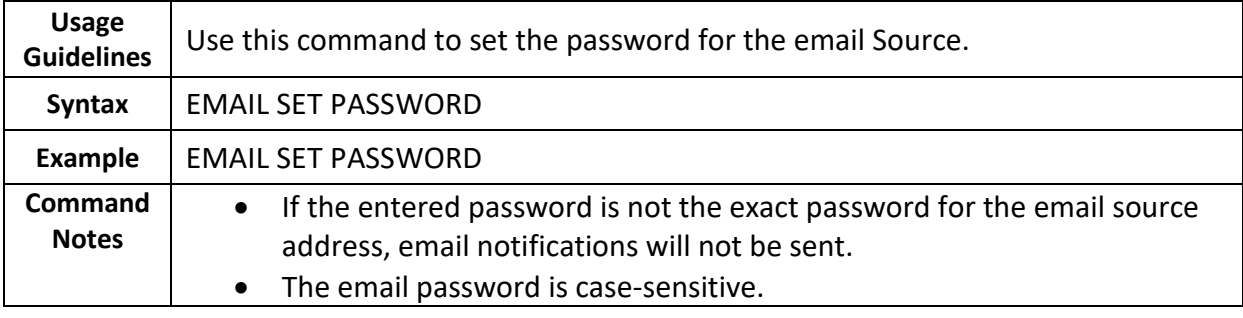

## **6.1.4** Email Set Destination

<span id="page-28-0"></span>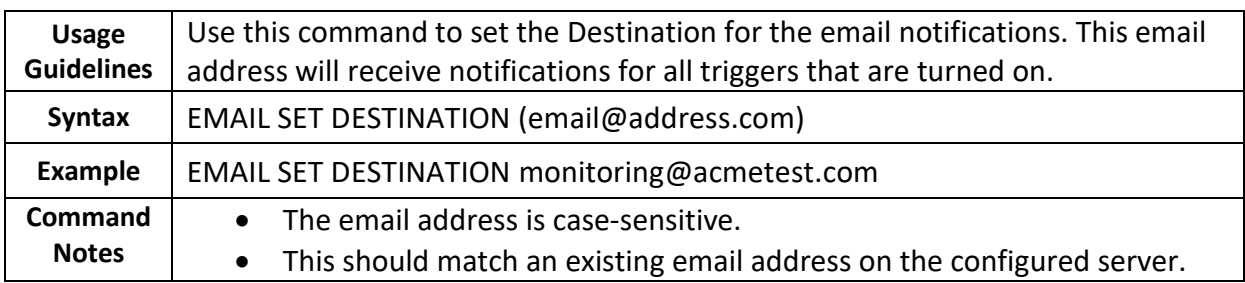

## **6.1.5** Email Set Source

<span id="page-28-1"></span>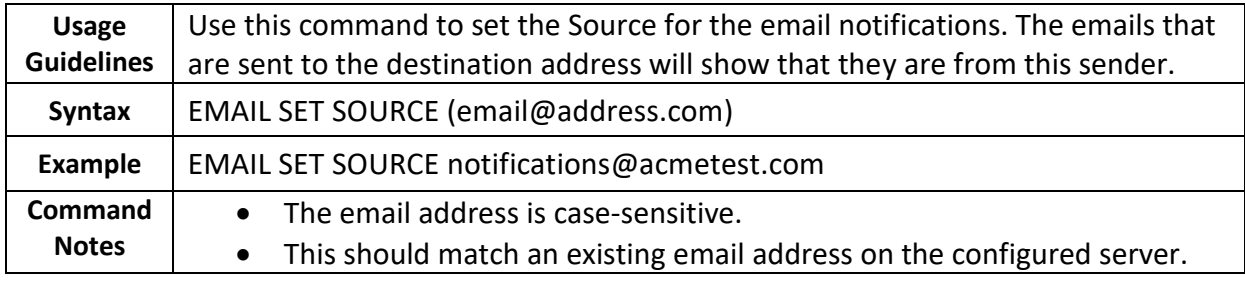

## **6.1.6** Email Set Server

<span id="page-28-2"></span>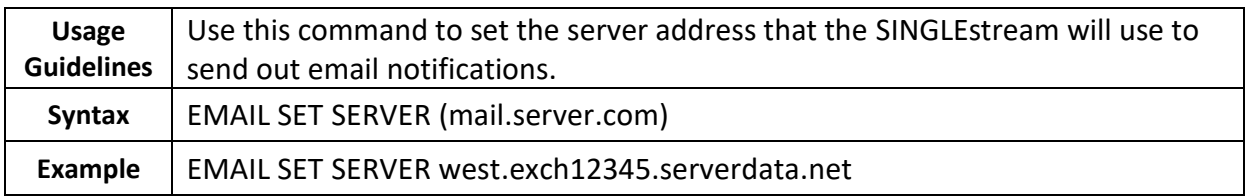

## **6.1.7** Email Set Trigger

<span id="page-29-0"></span>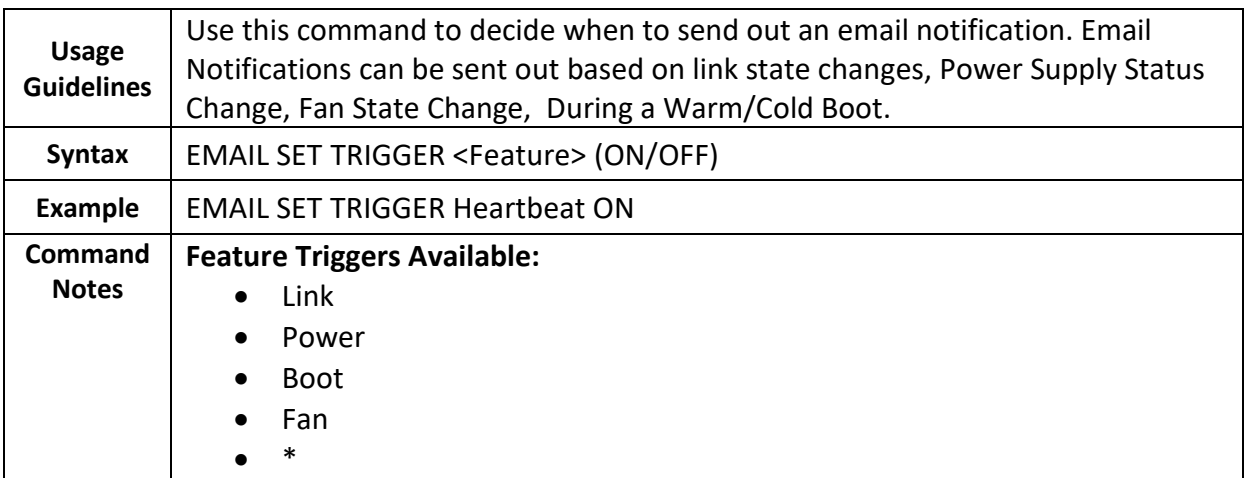

## <span id="page-29-1"></span>**6.2 Management Port Commands**

## **6.2.1** Management Get Info

<span id="page-29-2"></span>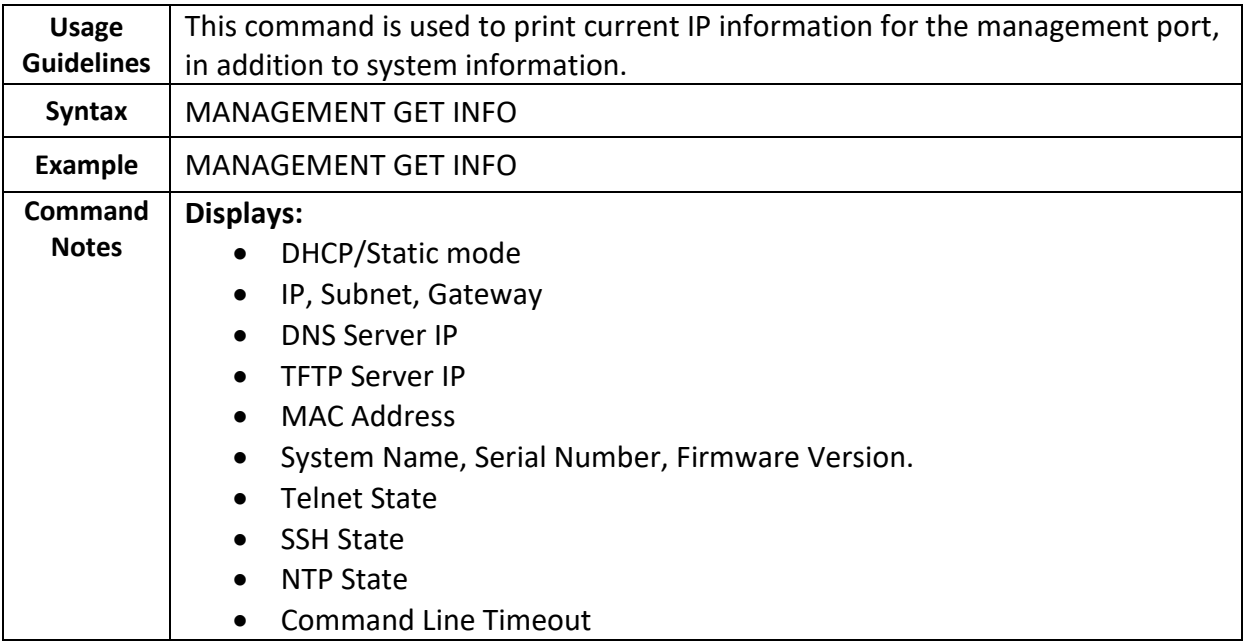

#### **6.2.2** Management Reset

<span id="page-30-0"></span>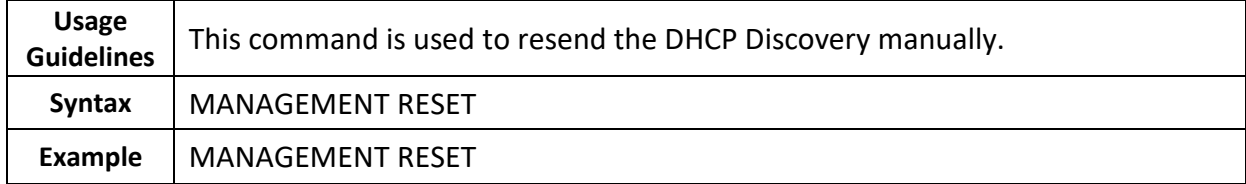

## **6.2.1** Management Set CLI Timeout

<span id="page-30-1"></span>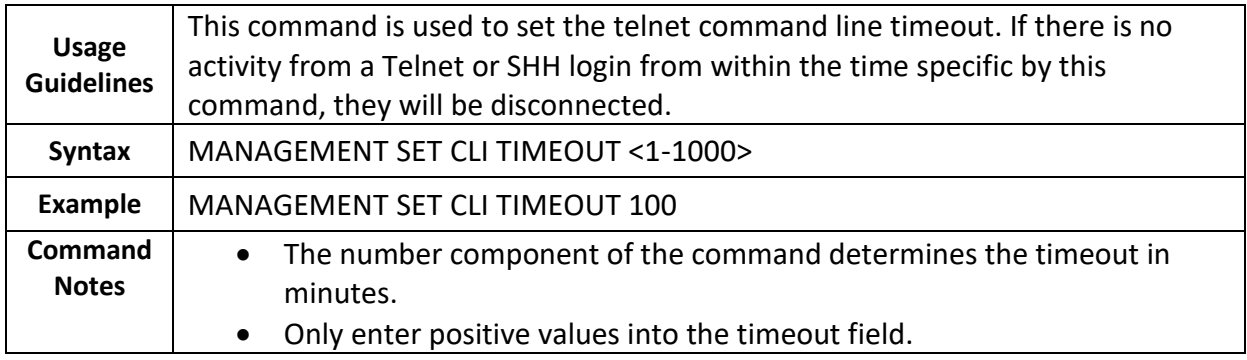

#### **6.2.2** Management Set Daemon Telnet

<span id="page-30-2"></span>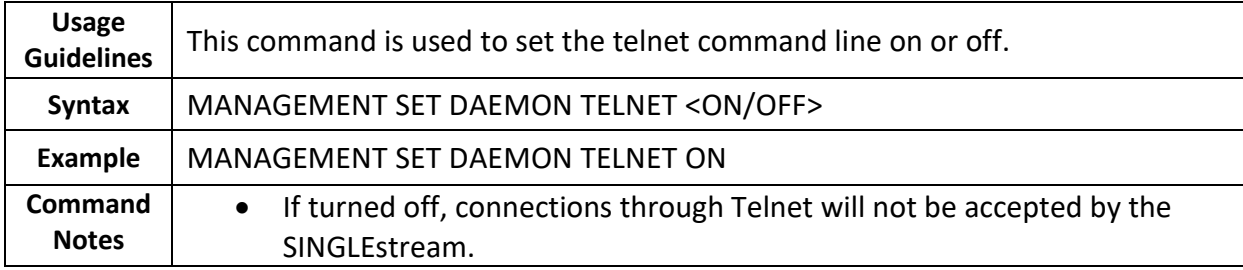

## **6.2.3** Management Set Daemon SSH

<span id="page-30-3"></span>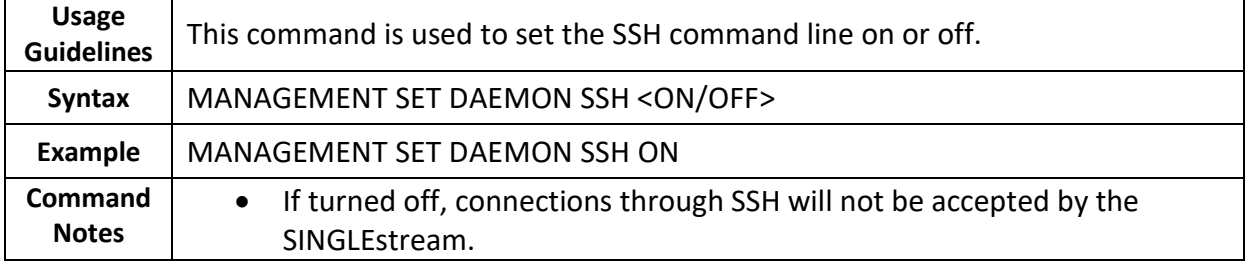

## **6.2.4** Management Set Daemon Shell

<span id="page-31-0"></span>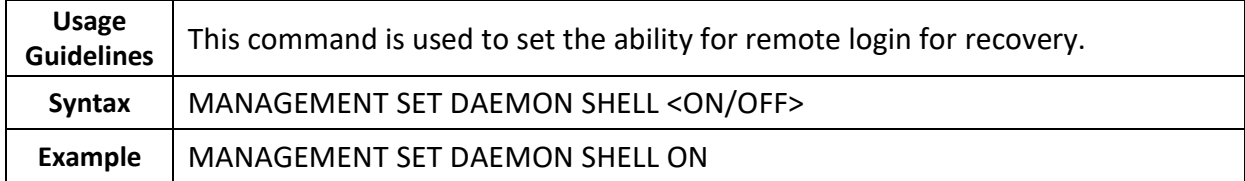

#### **6.2.5** Management Set Daemon NTPD

<span id="page-31-1"></span>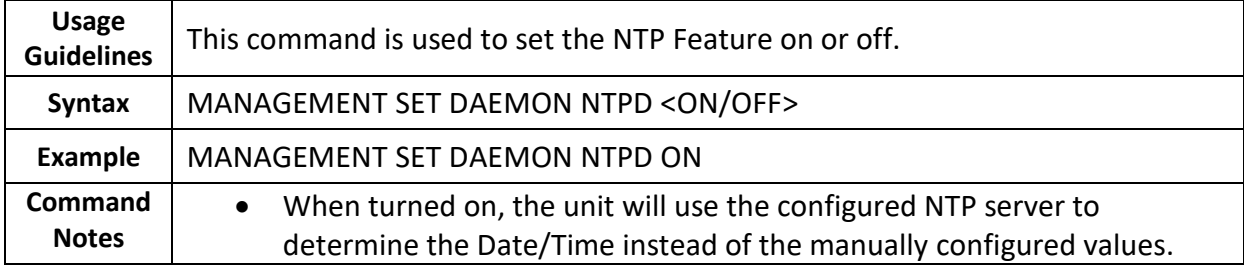

## **6.2.1** Management Set IP DHCP

<span id="page-31-2"></span>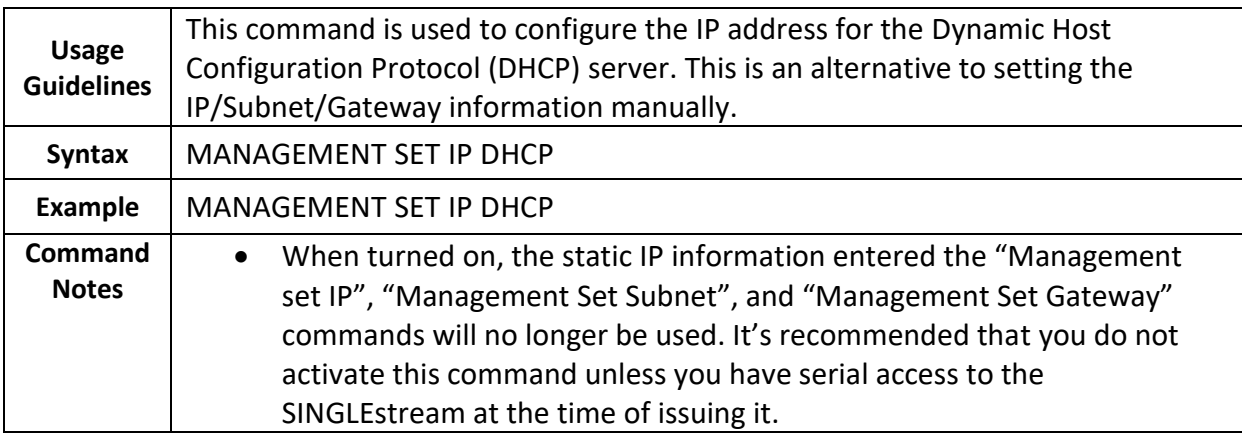

## **6.2.2** Management Set DNS

<span id="page-32-0"></span>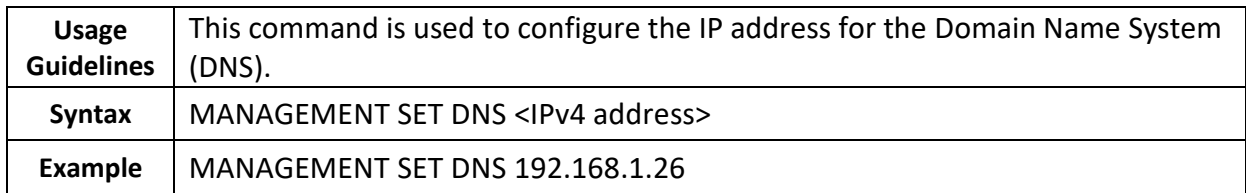

#### **6.2.3** Management Set IP

<span id="page-32-1"></span>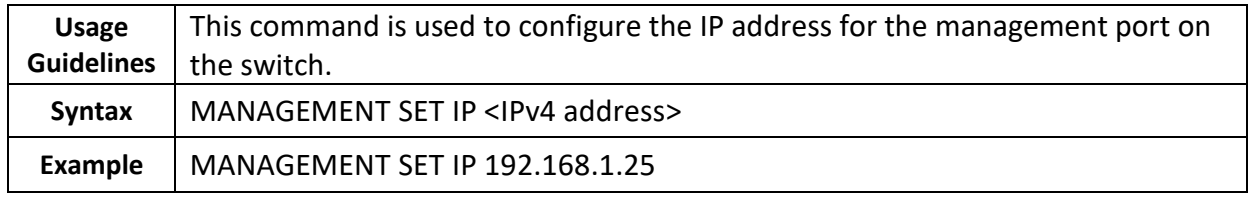

## **6.2.4** Management Set Gateway

<span id="page-32-2"></span>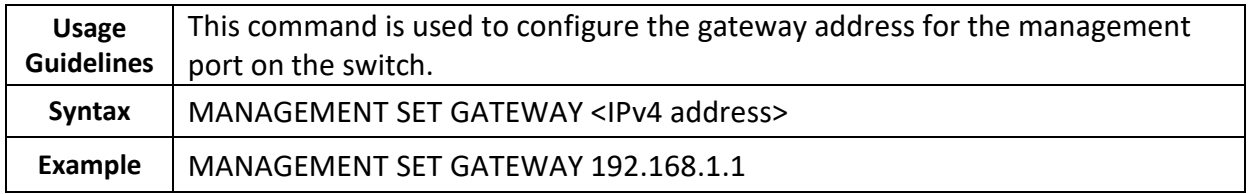

#### **6.2.5** Management Set Password

<span id="page-32-3"></span>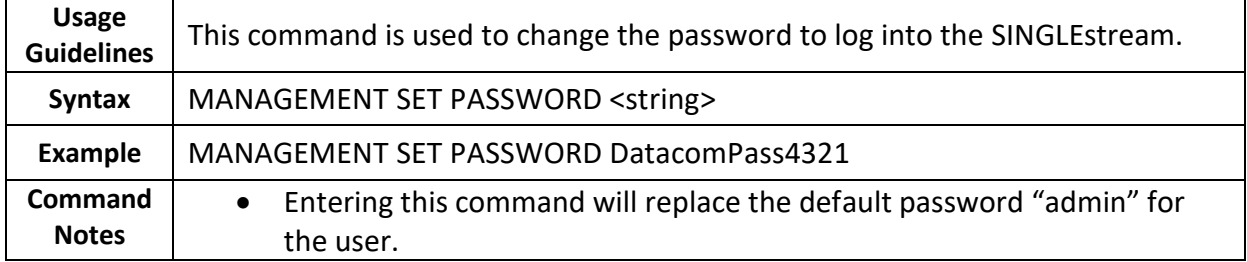

## **6.2.6** Management Set Subnet

<span id="page-33-0"></span>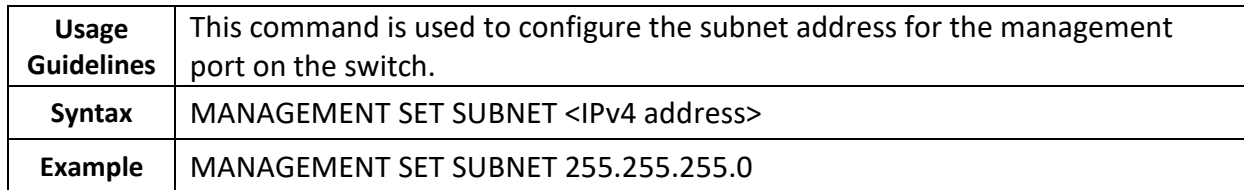

## **6.2.7** Management Set TFTPServer

<span id="page-33-1"></span>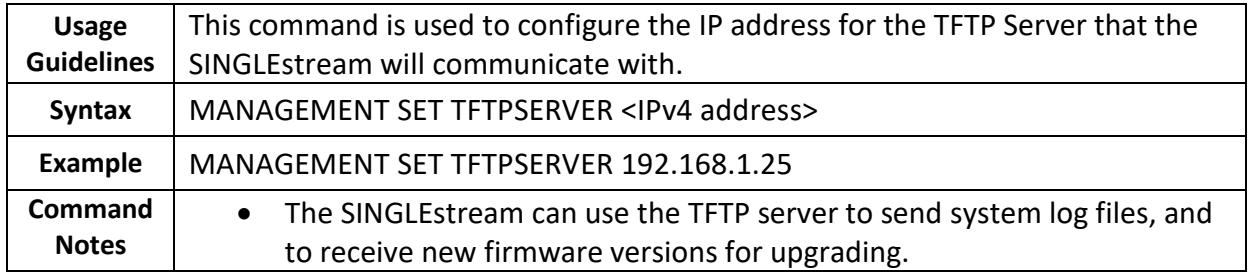

#### **6.2.8** Management Set Username

<span id="page-33-2"></span>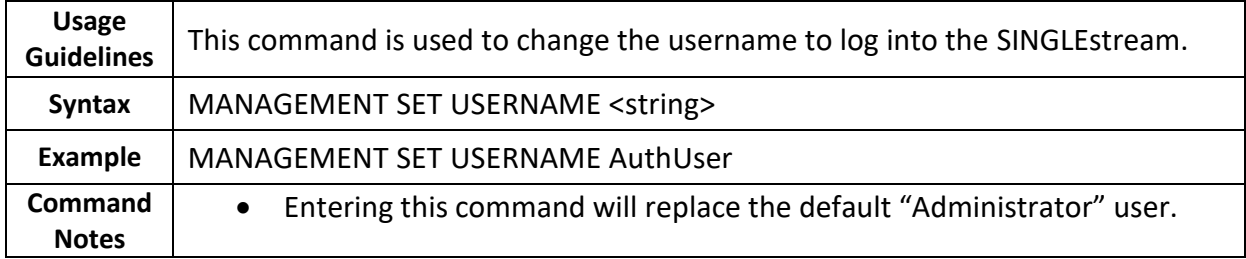

## <span id="page-34-0"></span>**6.3 Port Commands**

#### **6.3.1** Port Get Info

<span id="page-34-1"></span>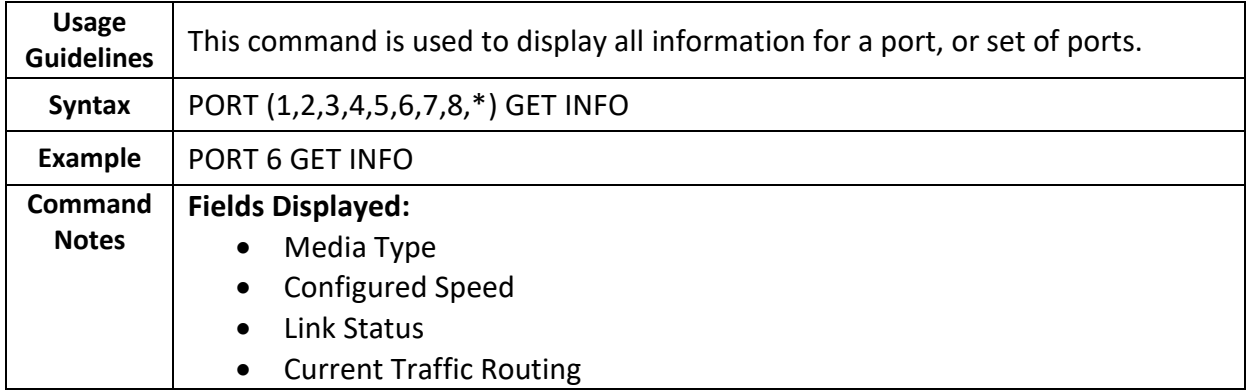

#### **6.3.2** Port Get Counter

<span id="page-34-2"></span>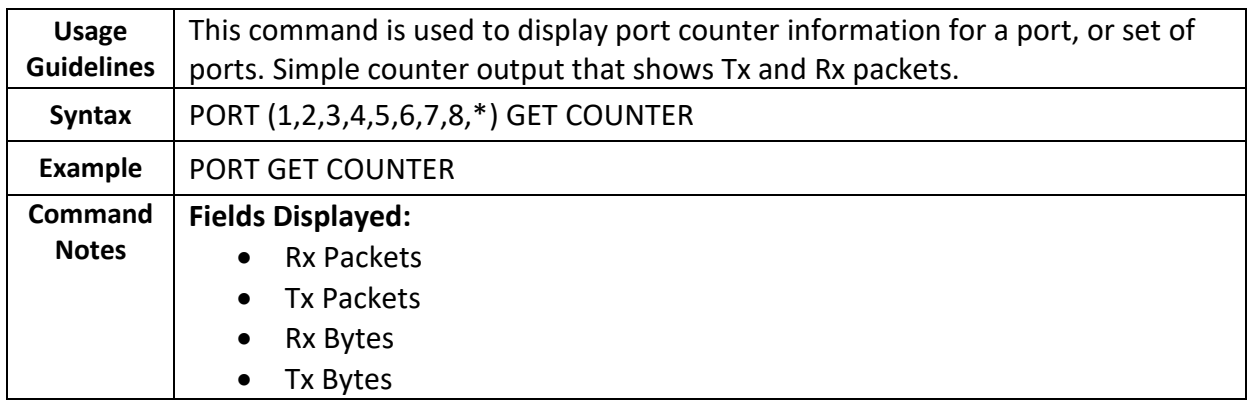

#### **6.3.3** Port Get Counter Detail

<span id="page-34-3"></span>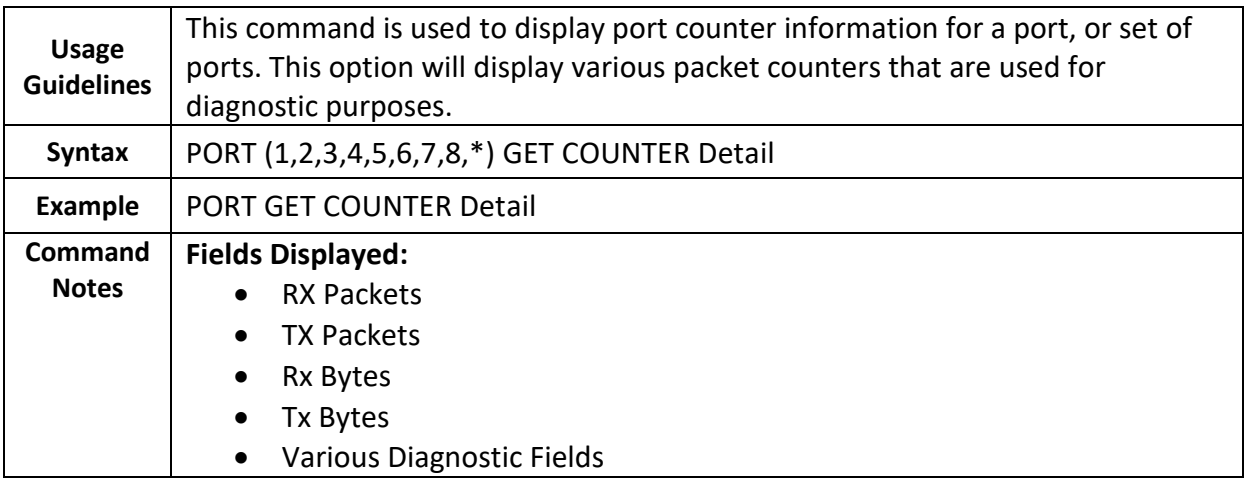

#### **6.3.4** Port Reset Counter

<span id="page-35-0"></span>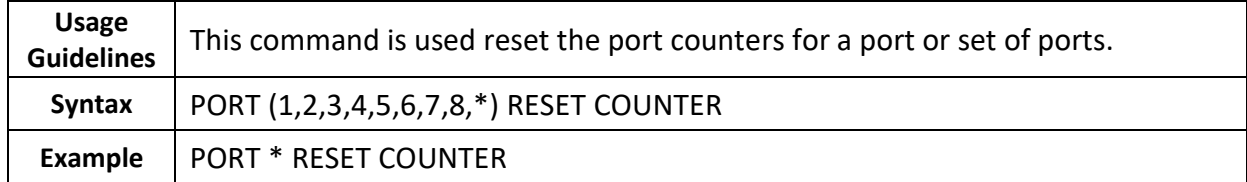

#### **6.3.5** Port Set Media

<span id="page-35-1"></span>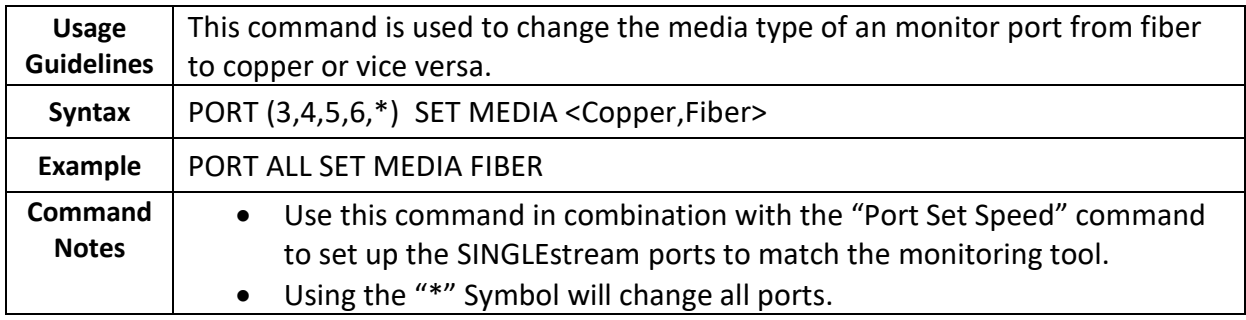

#### **6.3.6** Port Set Routing

<span id="page-35-2"></span>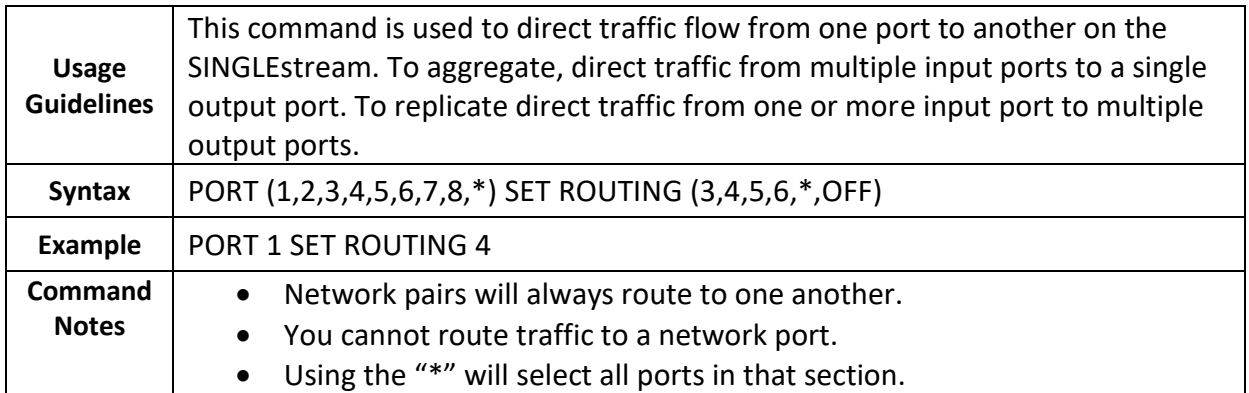

## **6.3.7** Port Set Speed

<span id="page-36-0"></span>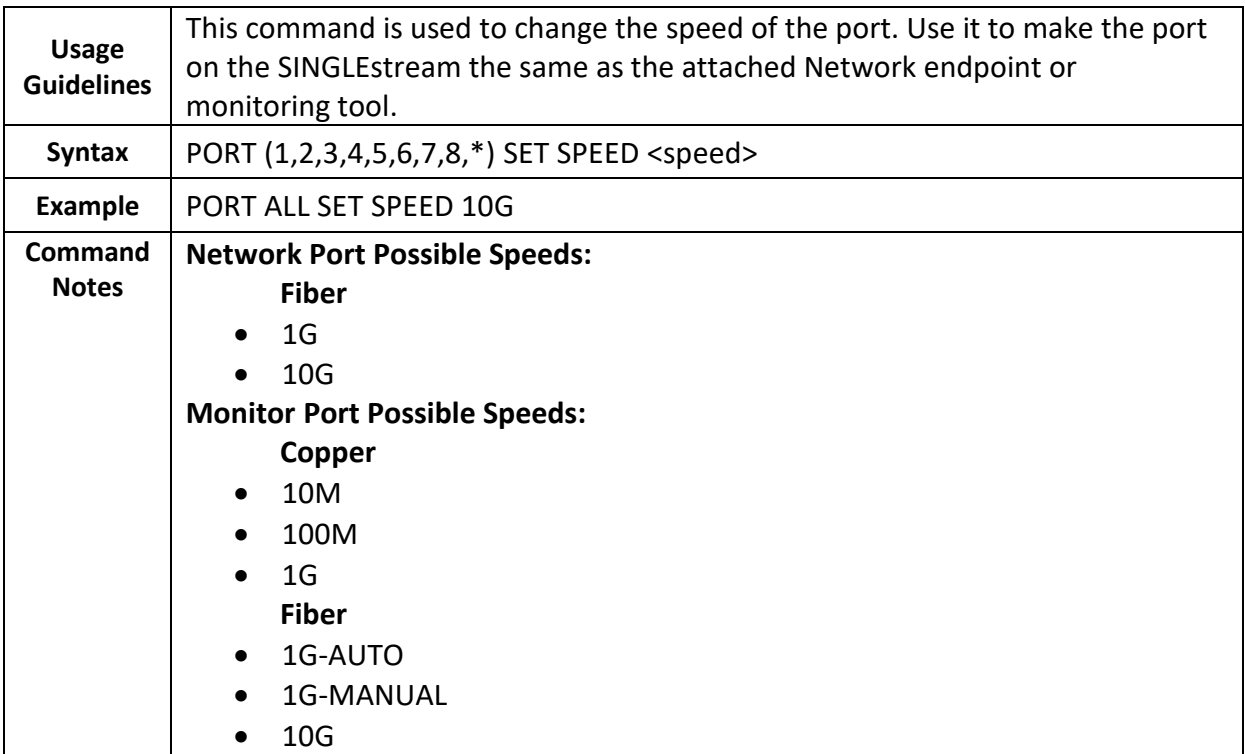

## <span id="page-36-1"></span>**6.4 Switch Commands**

## **6.4.1** Switch Restart

<span id="page-36-2"></span>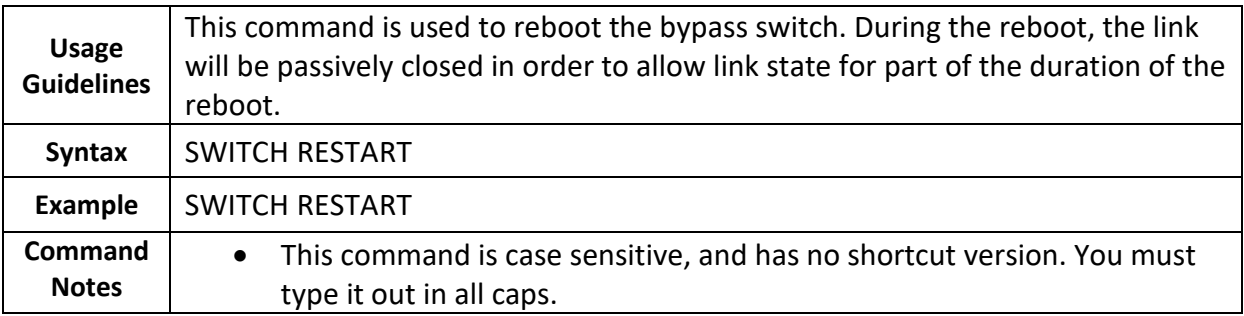

## **6.4.2** Reset To Factory Defaults

<span id="page-37-0"></span>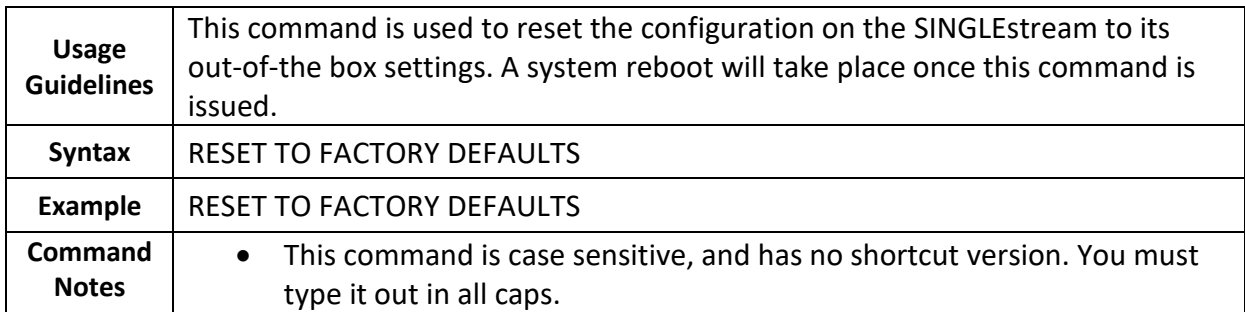

## **6.4.3** Update System Firmware

<span id="page-37-1"></span>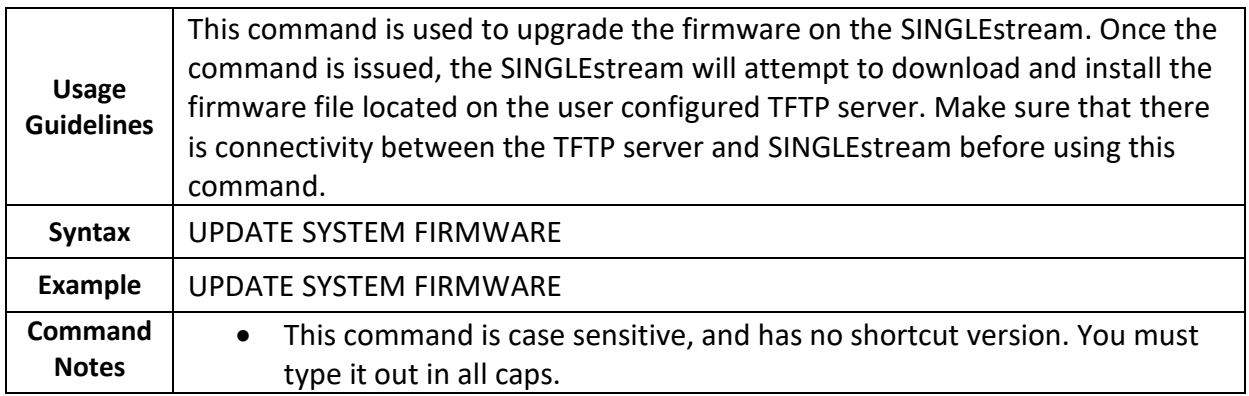

## <span id="page-38-0"></span>**6.5 System Commands**

## **6.5.1** System Get Info

<span id="page-38-1"></span>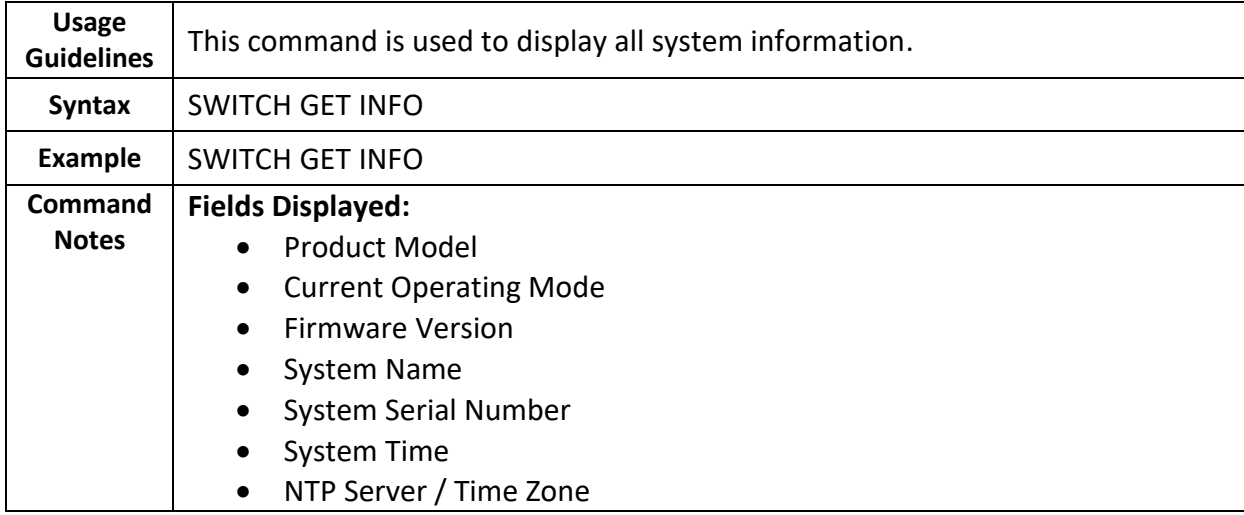

## **6.5.1** System Reset Logfile

<span id="page-38-2"></span>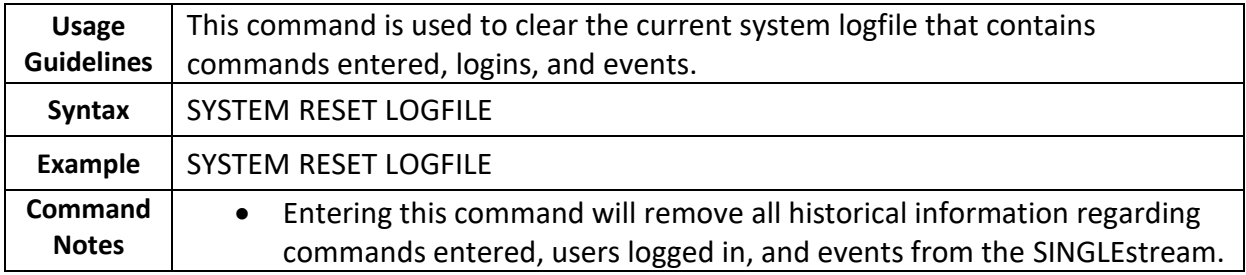

<span id="page-39-0"></span>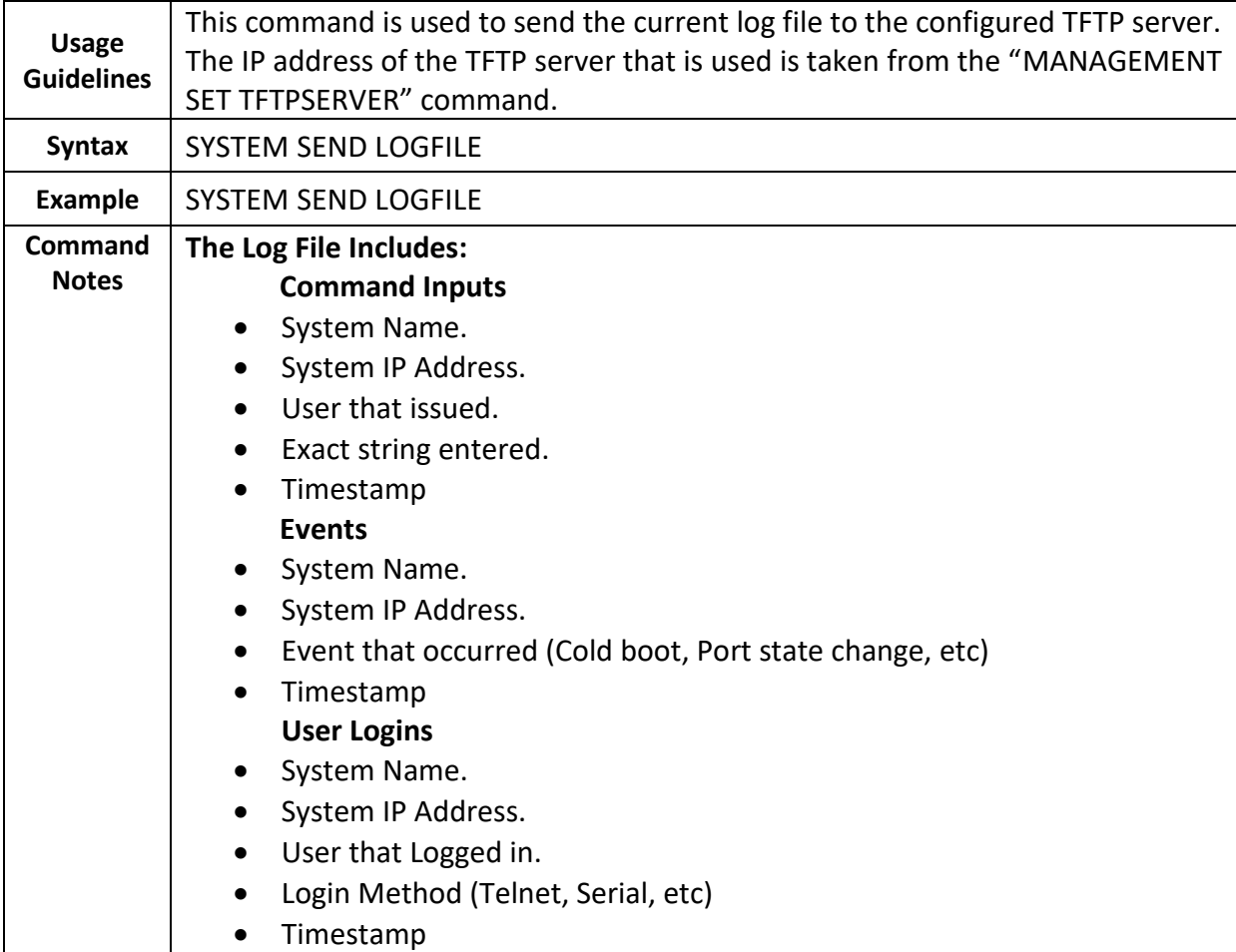

## **6.5.2** System Send Logfile

## **6.5.3** System Set Name

<span id="page-39-1"></span>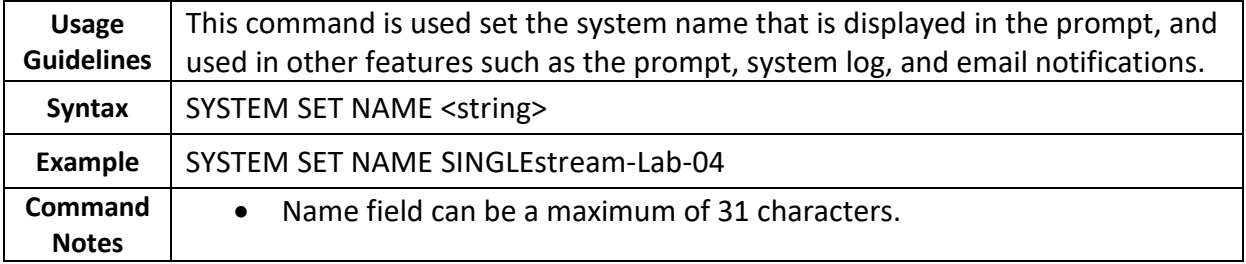

## **6.5.4** System Set NTPDserver

<span id="page-40-0"></span>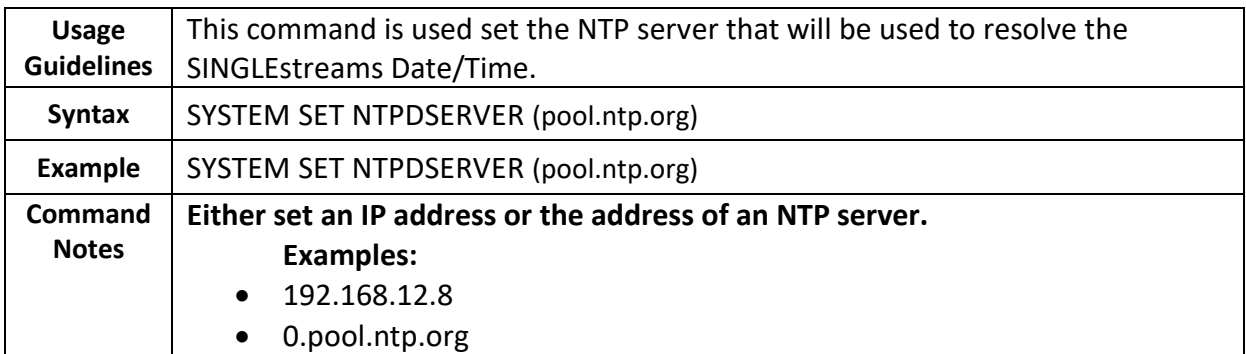

## **6.5.5** System Set Time

<span id="page-40-1"></span>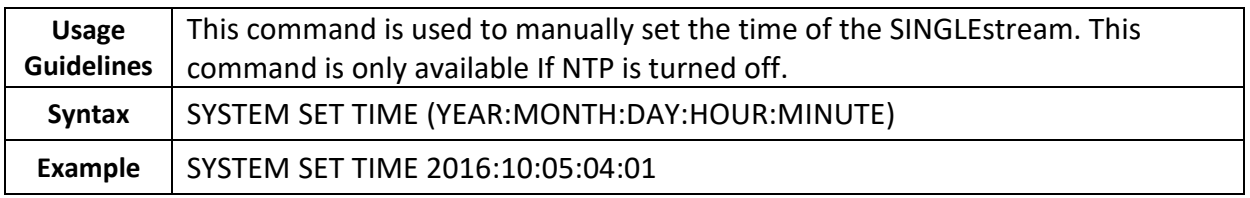

## **6.5.6** System Set Zone

<span id="page-40-2"></span>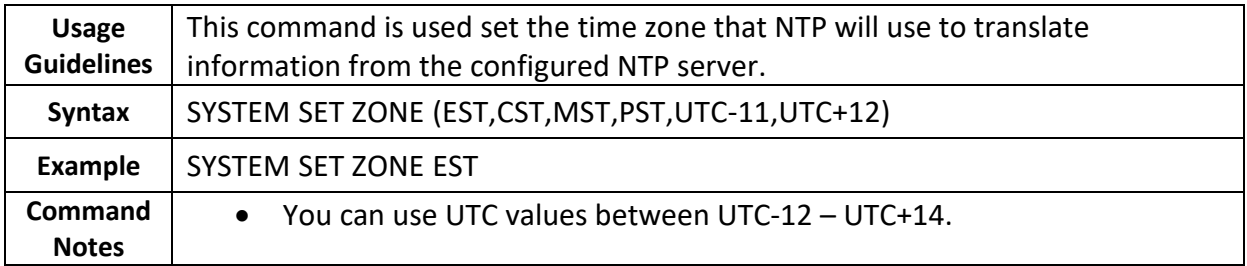

## <span id="page-41-0"></span>**7 Customer Service**

DatacomCustomer Service is available via telephone and Internet. You may also find the assistance you need at our website: [http://www.datacomsystems.com.](http://www.datacomsystems.com/)

 **Telephone:** +1 315 463-9541  **Internet website:** http://www.datacomsystems.com/support/contact-support

## Datacom Systems Inc.

 9 Adler Drive • East Syracuse, NY 13057 TEL:+1 315 463-9541 • FAX: +1 315 463-9557 [http://www.datacomsystems.com](http://www.datacomsystems.com/)

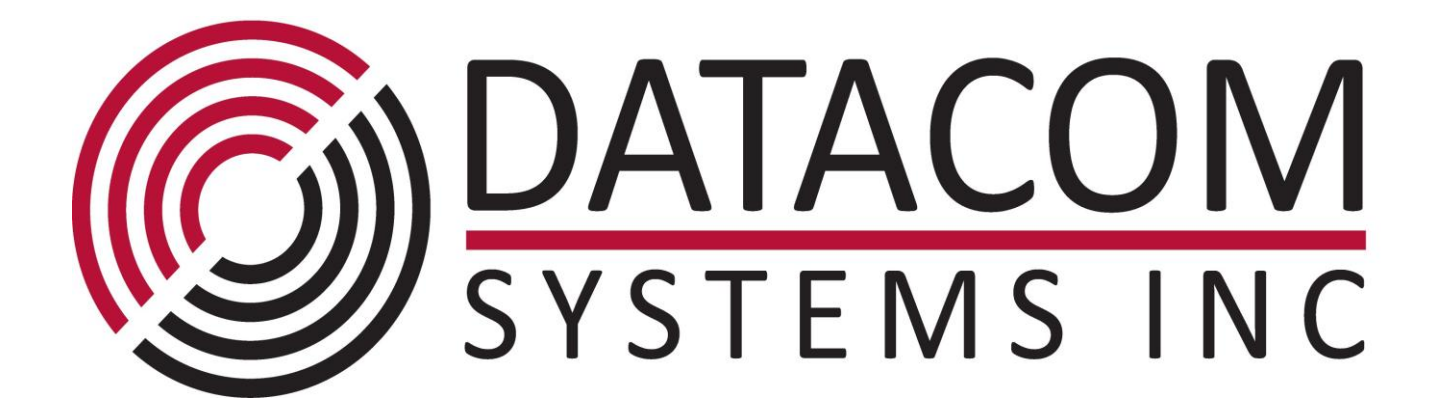